# **UNIVERSIDAD PERUANA LOS ANDES OFICINA DE INFORMATICA Y SISTEMAS**

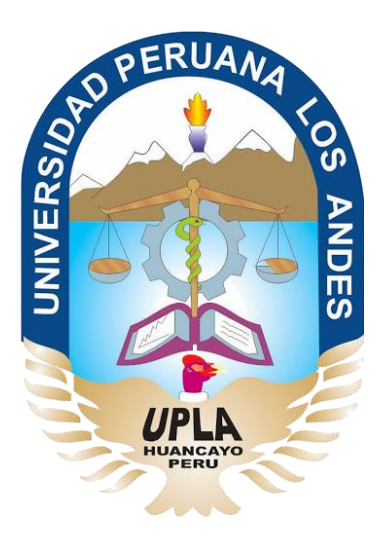

# Manual de Usuario

# Sistema de Matricula en Línea

# HUANCAYO - 2019

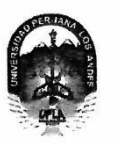

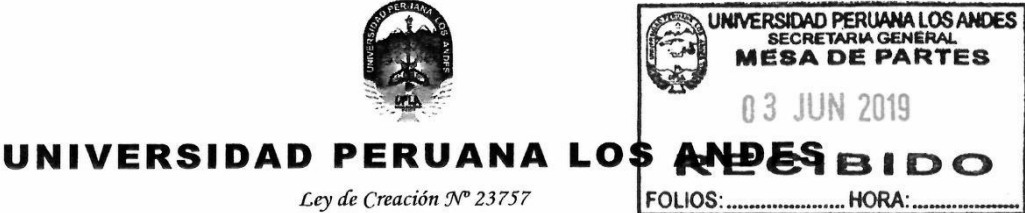

 $1 - 1$ 

Ley de Creación Nº 23757

Secretaría General

Avenida Giráldez Nº 231 - 3er. piso - Telefax 064 - 213346

TRANSCRIPCIÓN. Se ha expedido la Resolución N° 0860-2019-CU-R

Ниапсауо, 21.05.2019

#### EL CONSEJO UNIVERSITARIO DE LA UNIVERSIDAD PERUANA LOS ANDES

#### VISTOS·

Constitución Política del Perú, Leyes Nros. 30220, 23757 y 26608, Estatuto de la Universidad Peruana Los Andes, adecuado a la Ley Universitaria N° 30220,<br>Resoluciones Nros. 011-2015-AU, 010-2019-AU y 0266-2017-CU, Oficio N Universitario en Sesión Extraordinaria de fecha 21.05.2019, respectivamente; y,

#### **CONSIDERANDO:**

Que, el Estado reconoce la autonomía universitaria. La autonomía inherente a las universidades se ejerce de conformidad con lo establecido en la Constitución, la presente Ley y demás normativas aplicables<sup>1</sup>;

Que, el Congreso de la República mediante Ley N° 26608 de fecha 10.05.1996, modifica la denominación de la "Universidad Privada Los Andes" por la de "Universidad Peruana Los Andes";

Que, la Asamblea Universitaria de la Universidad Peruana Los Andes en Sesión Extraordinaria de fecha 27.01.2015, aprueba y proclama el Estatuto de la Universidad Peruana Los Andes, adecuado a la Ley Universitaria Nº 30220 por la Asamblea Universitaria, en cumplimiento a lo dispuesto en la Segunda Disposición Complementaria Transitoria de la Ley antes citada; y dispone su vigencia a partir del día siguiente de su publicación (31.03.2015) en el Diario Oficial "El Peruano"<sup>2</sup>

Que, la Asamblea Universitaria en Sesión Extraordinaria de fecha 01.03.2019, modifica los Artículos del Estatuto de la Universidad Peruana Los Andes. adecuado a la Ley Universitaria N° 30220, aprobado mediante Resolución N° 011-2015-AU de fecha 27.01.2015, en concordancia con lo establecido en la Ley Universitaria Nº 30220; asimismo, modifica el Capítulo V del Título VI DE LA ORGANIZACIÓN ACADÉMICA, a fin de adecuarse con lo establecido en el Articulo 15°, Numeral 15.1 de la Ley Universitaria N° 30220; de iqual manera, modifica como consecuencia de lo antes resuelto, los Articulos del Estatuto de la Universidad Peruana Los Andes; y dispone su vigencia a partir del día siguiente de su publicación en el Portal de Transparencia de la Universidad Peruana Los Andes<sup>3</sup>:

Que, la Universidad Peruana Los Andes es una institución con personería jurídica, de derecho privado sin fines de lucro, creada por Ley N° 23757, y su ampliatoria Ley N° 24697, y con su modificatoria Ley N° 26608 y, autorización definitiva por Resolución N° 446-93-ANR de fecha 18.06.1993 cuya sigla es UPLA; es una comunidad académica, orientada a la investigación y a la docencia, que brinda una formación humanista, científica y tecnológica con una clara conciencia de nuestro país como realidad intercultural, de servicios públicos esenciales, conformado por docentes, estudiantes y graduados<sup>4</sup>

Que, la Universidad Peruana Los Andes, se rige por sus principios y por las disposiciones pertinentes de la Constitución Política del Perú, Ley Universitaria Nº 30220, Ley General de Educación N° 28044, el presente Estatuto, sus Regiamentos y demás normas conexas<sup>5</sup>;

Que, la Universidad Peruana Los Andes goza de autonomía normativa, de gobiemo, académica, administrativa y económica, de conformidad con la Constitución y la Ley<sup>6</sup>;

Que, el Consejo Universitario es el Órgano de Dirección Superior de gestión estratégica, de promoción y ejecución de la Universidad. Fija la política institucional en concordancia con sus fines?

Que, el Consejo Universitario tiene atribuciones para conocer y resolver todos los demás asuntos; y otras que señale el Estatuto y demás reglamentos de la Universidad<sup>8</sup>

Que, cada universidad es autónoma en su régimen normativo, de gobierno, académico, administrativo y económico. Las universidades se rigen por sus propios estatutos en el marco de la Constitución y de las leyes<sup>9</sup>;

Que, el Rector es el personero y representante legal de la Universidad. Tiene a su cargo y a Dedicación Exclusiva, la dirección, conducción y gestión del gobierno universitario en todos sus ámbitos, dentro de los límites de la Ley y del Estatuto<sup>10</sup>;

Que, los estudiantes tienen derechos, entre otros: Recibir los servicios y materiales educativos oportunamente, bajo responsabilidad; y utilizar los servicios académicos y, de bienestar y asistencia de la Universidad<sup>11</sup>;

Que, la Oficina de Informática y Sistemas tiene como función impulsar la informatización de la Universidad con el desarrollo de sistemas de información para las diferentes áreas de la Universidad<sup>12</sup>;

Que, el Consejo Universitario en Sesión Ordinaria de fecha 30.01.2017, aprueba el Manual de Usuario del Sistema de Matrícula e Información Académica<sup>13</sup>;

Que, el Jefe de la Oficina Universitaria de Informática y Sistemas mediante Oficio N° 357-2019-OUIS-UPLA de fecha 17.05.2019, eleva al señor Rector el Manual de Usuario del Sistema de Matricula en Línea de la Universidad Peruana Los Andes, para conocimiento y tratamiento respectivo;

Que, el señor Rector toma conocimiento del documento antes mencionado y mediante Proveído N° 2195-2019-R-UPLA de fecha 21.05.2019<sup>14</sup>, remite el expediente<sup>15</sup> a Secretaria General para ser puesto a consideración del Consejo Universitario;

Que, los Miembros del Consejo Universitario en Sesión Extraordinaria de fecha 21.05.2019, toman conocimiento del expediente y después del debate pertinente, Sue, los miembros del Consejo Universitario en Sesión Extraordinana de recha 21.05.2019, tomán conocimiento del expediente y después del debate pertinente,<br>Universitaria de Informática y Sistemas mediante Oficio N° 357-201 UPLA de fecha 21.05.2019, documento que forma parte de la presente;

Estando a lo solicitado, acordado y en uso de las atribuciones conferidas al Consejo Universitario por Ley Universitaria N° 30220, Estatuto de la Universidad Peruana Los Andes, adecuado a la Ley Universitaria N° 30220 y demás disposiciones legales vigentes;

#### **SE RESUELVE:**

Art. 1° APROBAR el Manual de Usuario del Sistema de Matricula en Línea de la Universidad Peruana Los Andes, formulado por el Jefe de la Oficina Universitaria de Informática y Sistemas mediante Oficio Nº 357-2019-OUIS-UPLA de fecha 17.05.2019 y presentado mediante Proveido Nº 2195-2019-R-UPLA de fecha 21.05.2019, documento que forma parte de la presente Resolución.

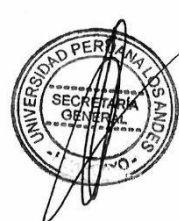

<sup>&</sup>lt;sup>1</sup> Articulo 8\* de la Ley Universitaria N\* 30220 de fecha 10.07.2014<br><sup>2</sup> Articulos 1\* y 2\* de la Resolución N\* 011-2015-AU de fecha 27.01.2015<br><sup>3</sup> Articulos 1\*, 2\*, 3\* y 4\* de la Resolución N\* 010-2019-AU de fecha 01.03.2

<sup>&</sup>lt;sup>4</sup> Articulo 1\* del Estatuto de la Universidad Peruana Los Andes adecuado a la Ley Universitaria N\* 30220, aprobado mediante Resolución N\* 011-2015-AU de fecha 27.01.2015 y modific:<br>
<sup>N</sup> 2010-2019-AU de fecha 01.03.2019<br>
<sup></sup>

<sup>&</sup>lt;sup>55</sup> Artículo 28°, inc. b) del Estatuto de la Universidad Peruana Los Andes vigente JMCC/VACCVS/prdq

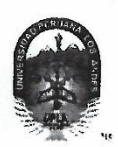

#### UNIVERSIDAD PERUANA LOS ANDES  $\mathcal{P}(\mathcal{P}_\mathcal{A})$  , where  $\mathcal{P}_\mathcal{A}$

Ley de Creación Nº 23757

Secretaría General

Avenida Giráldez N° 231 – 3er. piso - Telefax 064 - 213346

TRANSCRIPCIÓN. Se ha expedido la Resolución N° 0860-2019-CU-R

Huancayo, 21.05.2019

REGÍSTRESE, COMUNÍQUESE Y ARCHÍVESE.

 $\frac{1}{2}$ 

 $\ddot{\phantom{a}}$ 

 $\ddot{\star}$ 

ġ.

Página 2

# EL CONSEJO UNIVERSITARIO DE LA UNIVERSIDAD PERUANA LOS ANDES

- ENCARGAR al Vicerrector Académico, a los Decanos de las Facultades, al Director de la Escuela de Posgrado, al Director General de Administración, al Director de la Director de la Director de la Director de la Director de l Art. 2° Resolución.
- TRANSCRIBIR la presente Resolución a las Oficinas Universitarias de Auditoría y Control Interno, y Planificación para su conocimiento y fines Art. 3° pertinentes.

w

J.  $\epsilon_{\rm{max}}$ 

 $\sim$   $\sim$  $\sim$ 

ر آبه

JMCC/VACCVS/prdq

,面顶 树

 $\mathbb{E}[\mathbf{y}]$ 

<u>FIRMADO Y SELLADO POR:</u><br>DR. JOSÉ MANUEL CASTILLO CUSTODIO - Recior<br>DRA, VILMA AURORA CALDERÓN CORNEJO VDA, DE SANTIVAÑEZ - Secretaria Genera **DISTRIBUCIÓN:<br>RECTORADO<br>VRIAV<br>VRIAV<br>ESCUELA DE POSGRADO<br>FILITADES (05)<br>DIR GEN, ADMINISTRACIÓN<br>FILIALES (02)** 

DIR UNIV. DE GESTIÓN DE LA CALIDAD<br>OF. UNIV. REGISTROS Y MATRICULAS<br>OF. UNIV. DE ASESORIA JURIDICA<br>OF. UNIV. DIAGEN INSTITUCIONAL Y MARKETING<br>OF. UNIV. REONOMIA Y FINANZAS<br>OF. UNIV. MEORMAITCA Y SISTEMAS<br>OF. UNIV. PLANIFIC

 $\frac{1}{2}$ 

Que, transcribo a Ud. para su conocimiento y demás fines PERU ALLEORA CALDEROT SECRETARIA GENERAL

# ÍNDICE

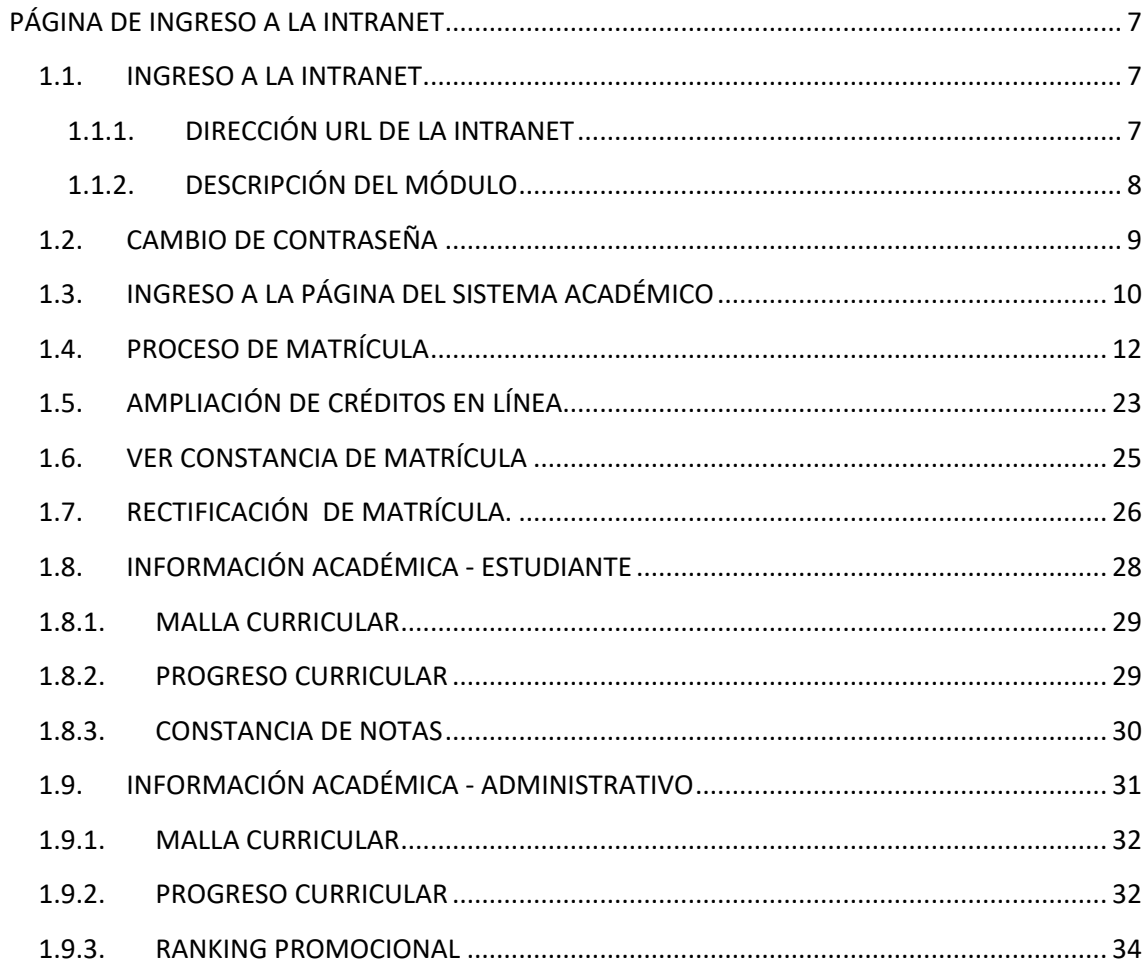

# **ÍNDICE DE FIGURAS**

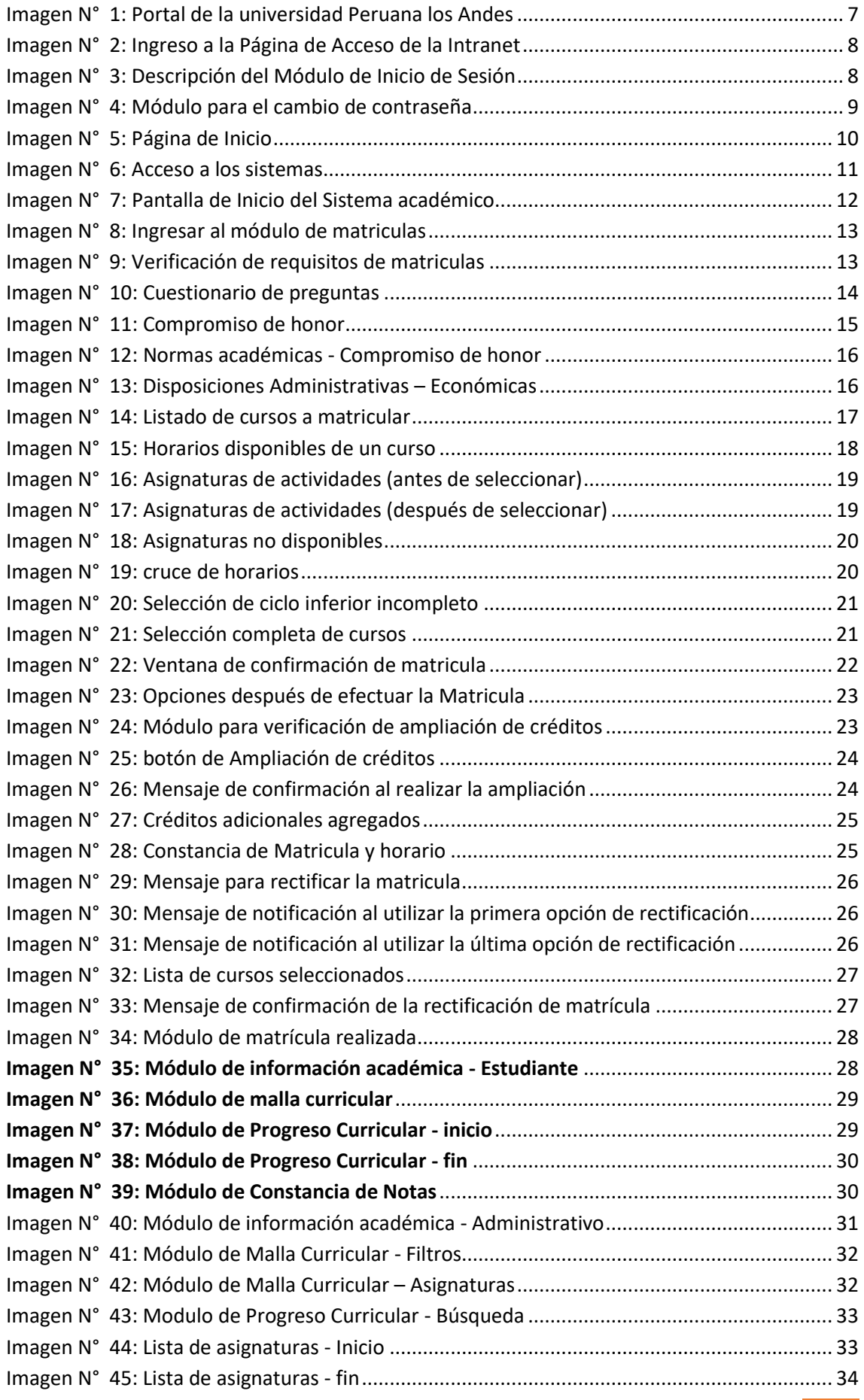

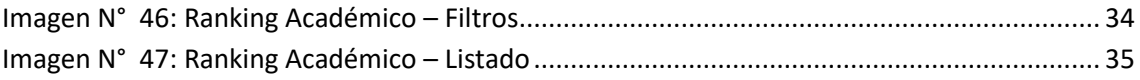

# <span id="page-6-1"></span><span id="page-6-0"></span>**1.1. INGRESO AL SISTEMA**

El ingreso al Sistema de Matrícula en Línea lo hacemos a través de un navegador. Los navegadores óptimos para su buen desempeño son: Google Chrome, Mozilla Firefox, Opera, Safari.

Podemos realizar de dos formas:

### <span id="page-6-2"></span>**1.1.1. DIRECCIÓN URL DE LA INTRANET**

Para ingresar al sistema de matrícula en línea debe posicionarse en la barra del Navegador, y digitar la siguiente dirección:

**https://intranet.upla.edu.pe/sesion**

### **1.1.2. PAGINA WEB DE LA UNIVERSIDAD**

Ingrese al portal de la universidad a través de la dirección:

**https://upla.edu.pe**

En la parte superior de la página encontrara el enlace a la intranet,

tal como se muestra en la Imagen N°1.

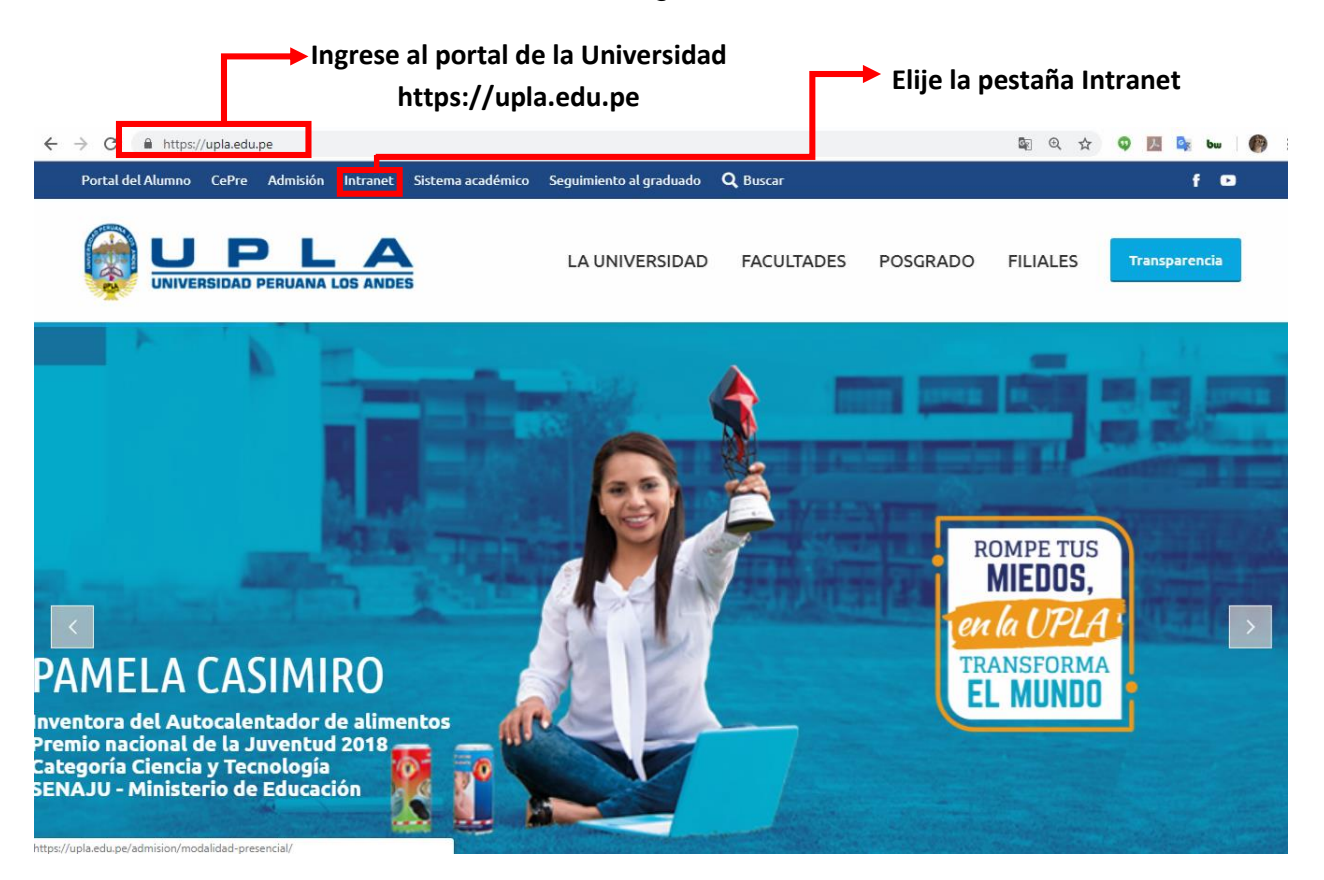

<span id="page-6-3"></span>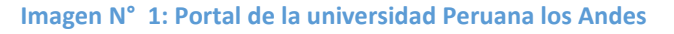

Al realizar una de las dos opciones ingresara a la página de validación de acceso de la Intranet de la Universidad tal como se muestra en la Imagen N°2.

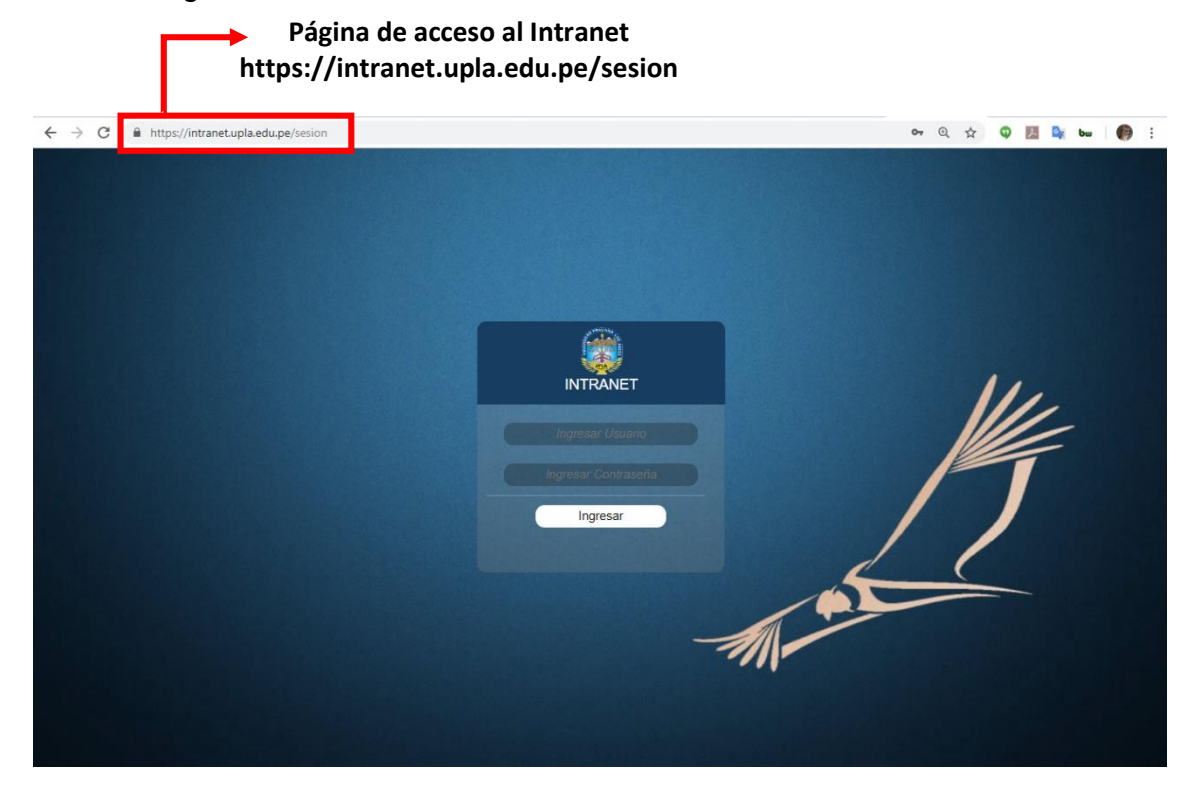

**Imagen N° 2: Ingreso a la Página de Acceso de la Intranet**

# <span id="page-7-1"></span><span id="page-7-0"></span>**1.1.3. DESCRIPCIÓN DEL MÓDULO**

El sistema de matrícula en línea, permite al estudiante seleccionar las asignaturas en base al plan de estudios al cual pertenece, dándole la potestad de elegir los horarios de su preferencia entre otras operaciones.

<span id="page-7-2"></span>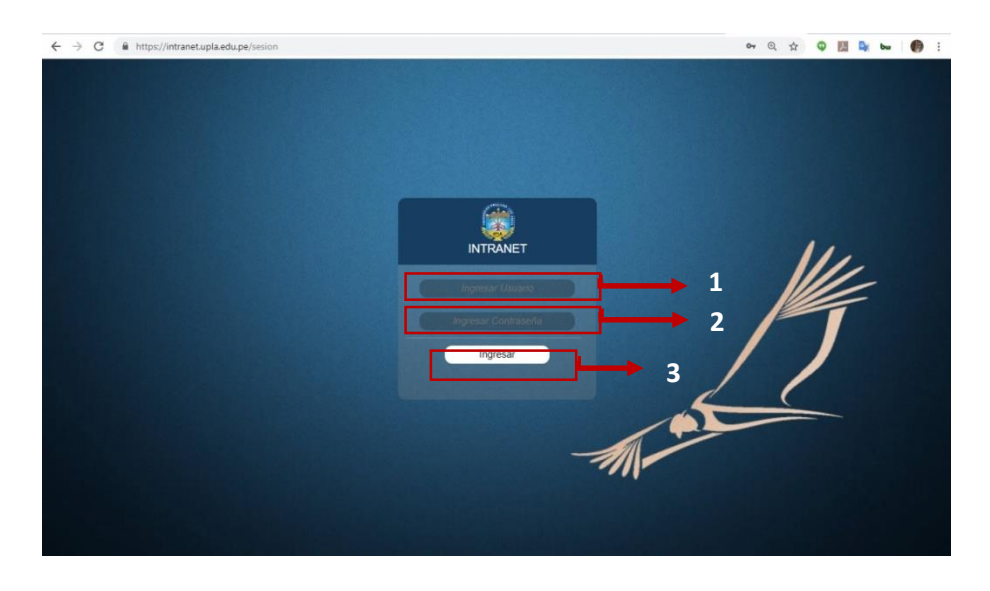

**Imagen N° 3: Descripción del Módulo de Inicio de Sesión**

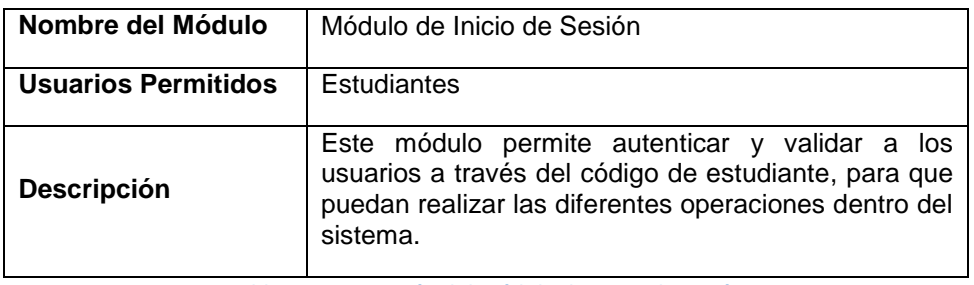

**Tabla 1 – Descripción del módulo de Inicio de sesión**

### <span id="page-8-0"></span>**1.2. CAMBIO DE CONTRASEÑA**

Al ingresar por primera vez a la Intranet el sistema muestra el módulo de cambio de la contraseña, esto con la finalidad de mantener la seguridad del estudiante. Ver Imagen N° 4.

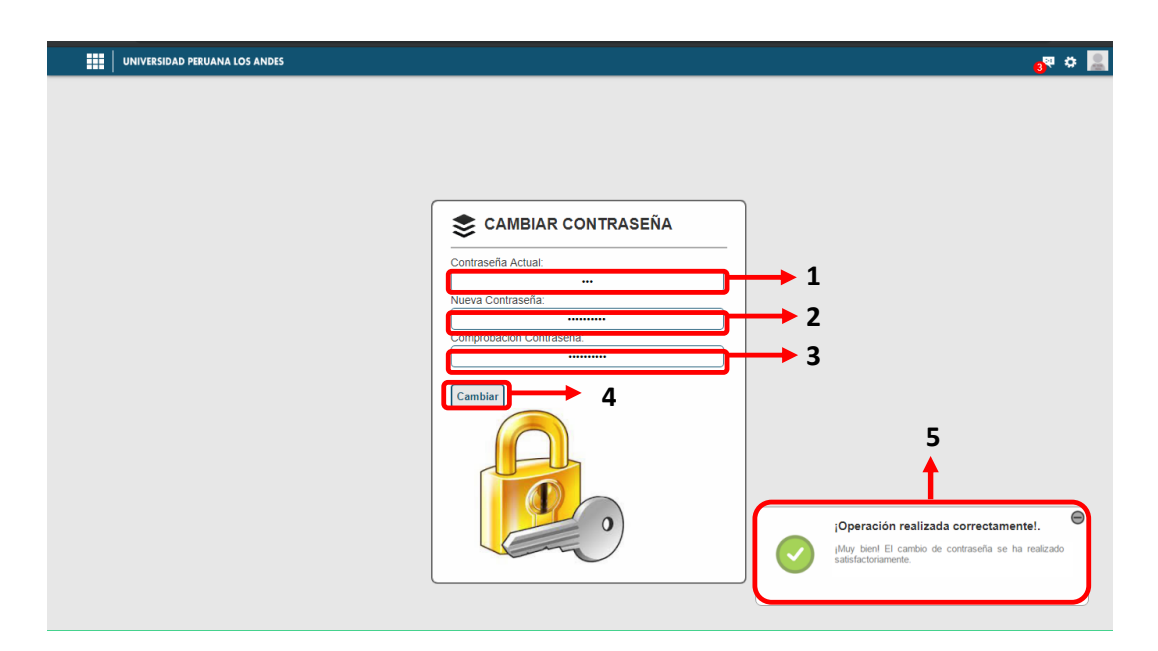

#### **Imagen N° 4: Módulo para el cambio de contraseña**

<span id="page-8-1"></span>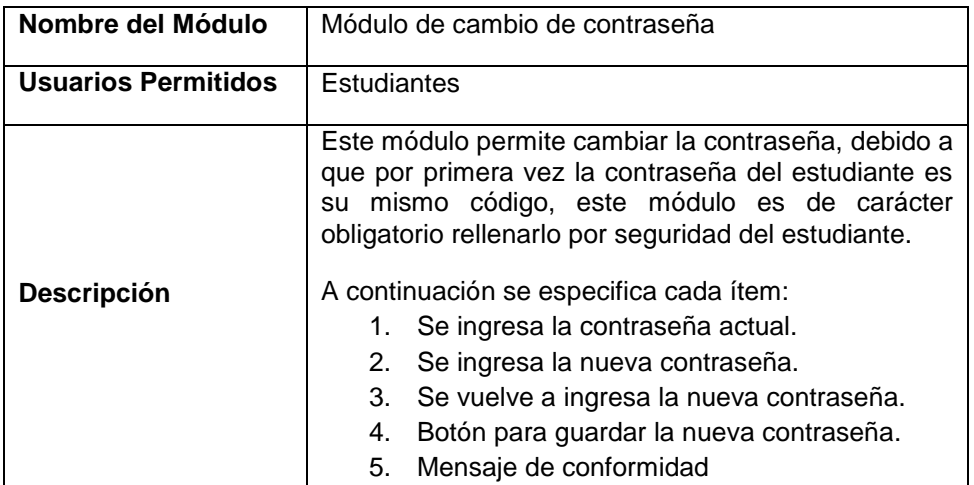

**Tabla 2 – Descripción del Módulo de cambiar contraseña**

# **1.3. INGRESO A LA PÁGINA DEL SISTEMA ACADÉMICO**

<span id="page-9-0"></span>Una vez autenticado se ingresa a la página de inicio de la Intranet, tal como se muestra en la Imagen N°5.

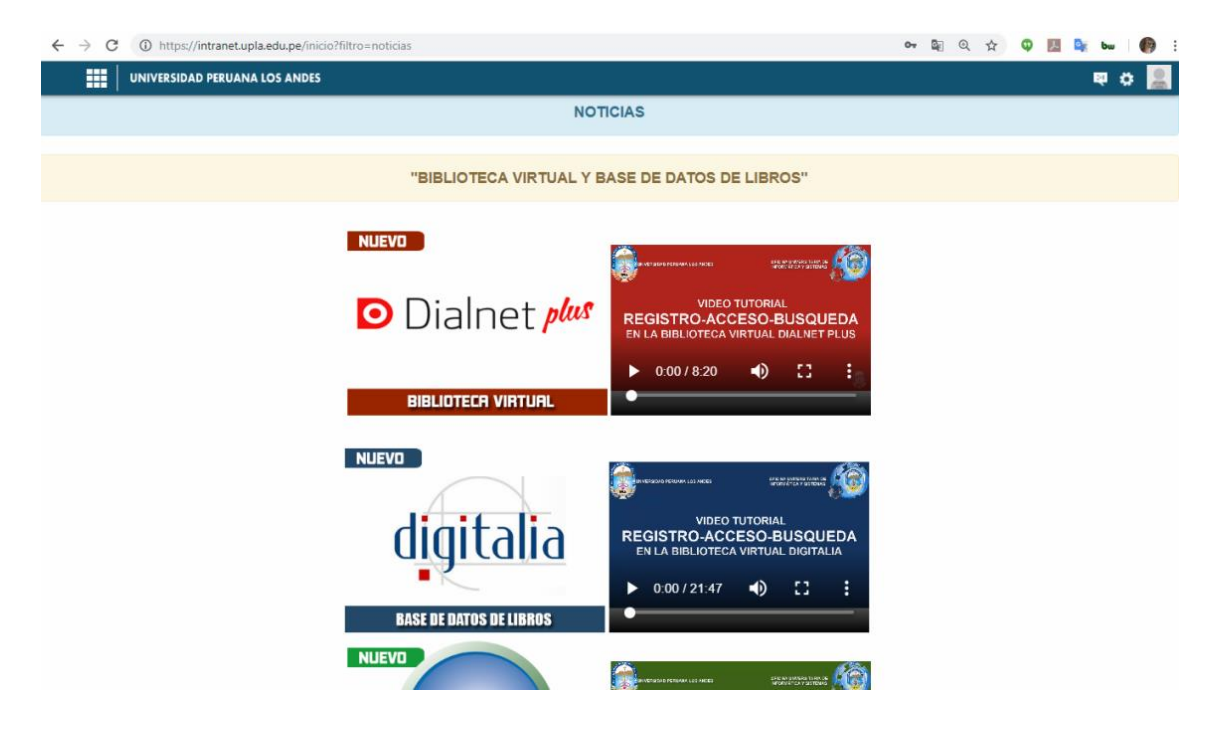

#### **Imagen N° 5: Página de Inicio**

<span id="page-9-1"></span>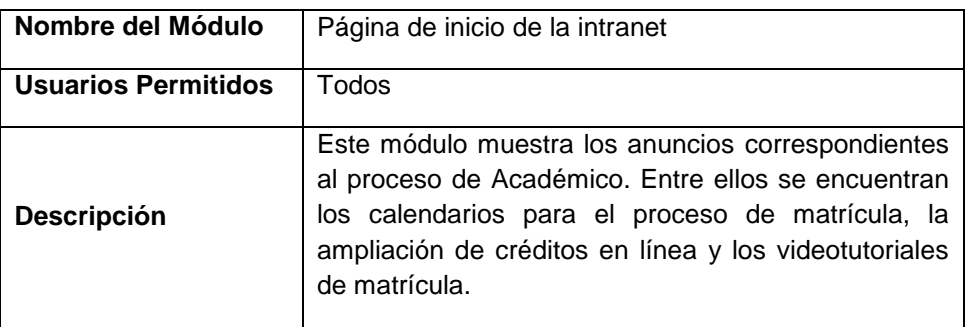

**Tabla 3 – Descripción de la Página de Inicio**

Una vez situado en la página de inicio, se puede acceder a cada sistema dentro de la intranet como se muestra en la imagen Nº 6. En la tabla N° 4 se dan los detalles.

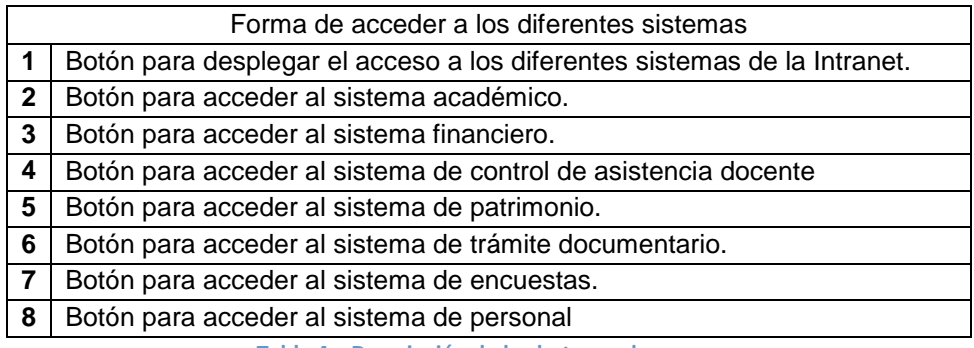

**Tabla 4 – Descripción de los botones de acceso**

Una vez desplegado el botón de acceso, hacer clic sobre el botón Académico, pues dentro de él se encuentra el sistema de matrícula en línea.

Al ingresar al módulo del sistema académico se muestran las siguientes opciones que presenta el estudiante describiéndose a continuación. Ver Imagen N° 7.

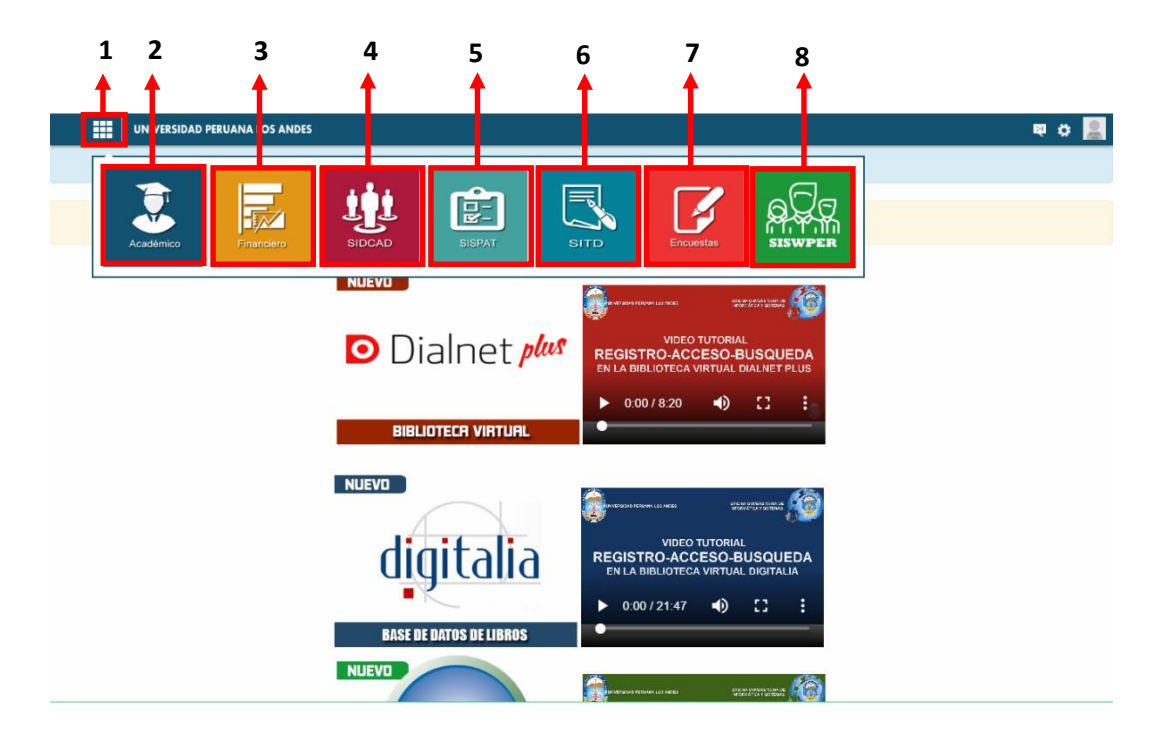

#### **Imagen N° 6: Acceso a los sistemas**

<span id="page-10-0"></span>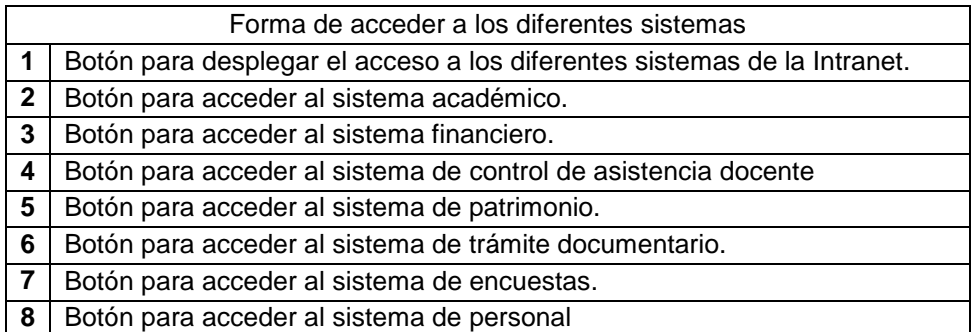

**Tabla 5 – Descripción de los botones de acceso**

Una vez desplegado el botón de acceso, hacer clic sobre el botón Académico, pues dentro de él se encuentra el sistema de matrícula en línea.

Al ingresar al módulo del sistema académico se muestran las siguientes opciones que presenta el estudiante describiéndose a continuación. Ver Imagen N° 7.

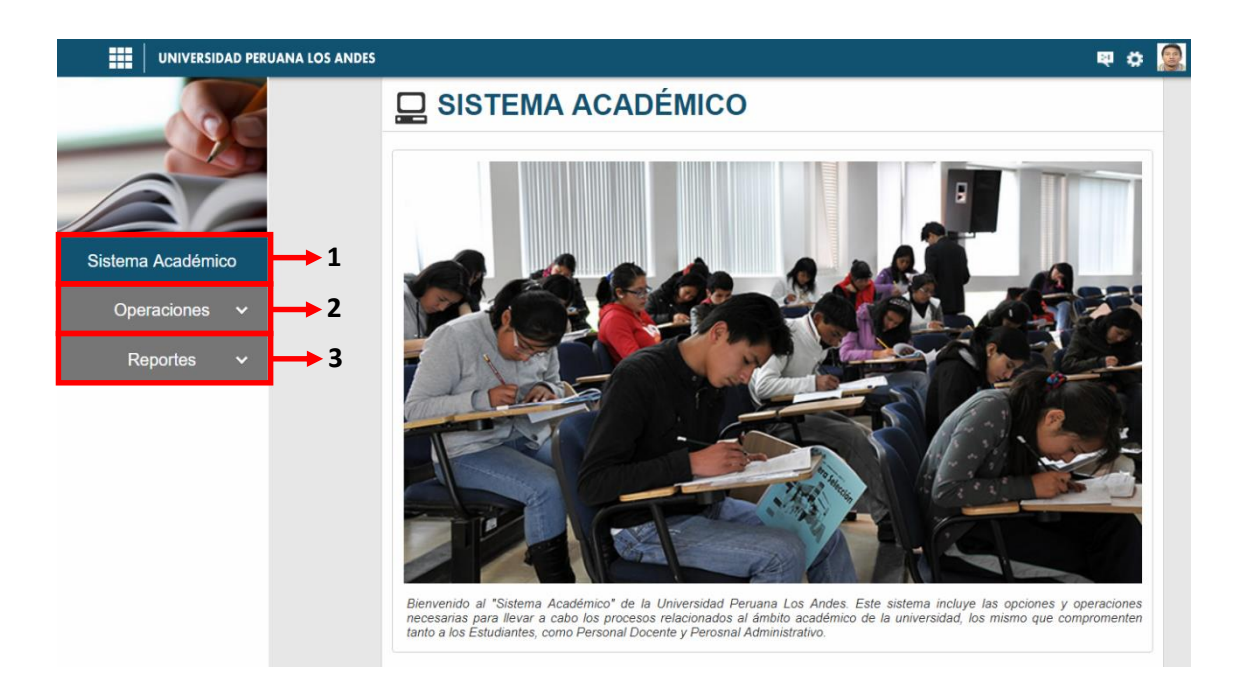

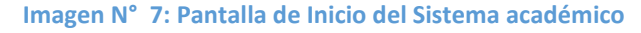

<span id="page-11-1"></span>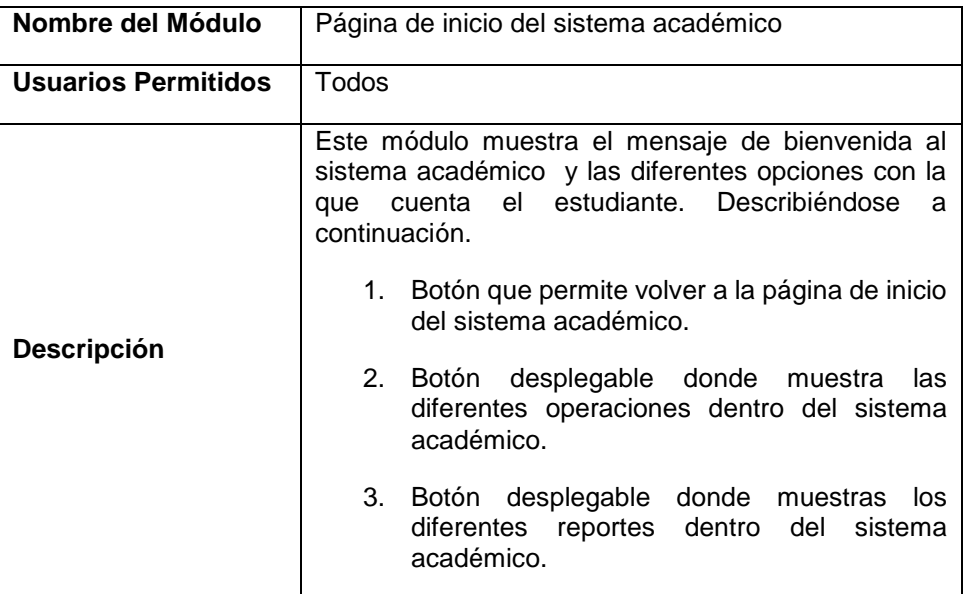

**Tabla 6 – Descripción de la página de inicio del sistema académico**

# <span id="page-11-0"></span>**1.4. PROCESO DE MATRÍCULA**

El módulo de matrícula, permite al estudiante seleccionar los horarios de su preferencia, acorde al plan de estudios que le corresponde. Para efectuar la matricula se debe realizar lo siguiente. Ver Imagen N° 8.

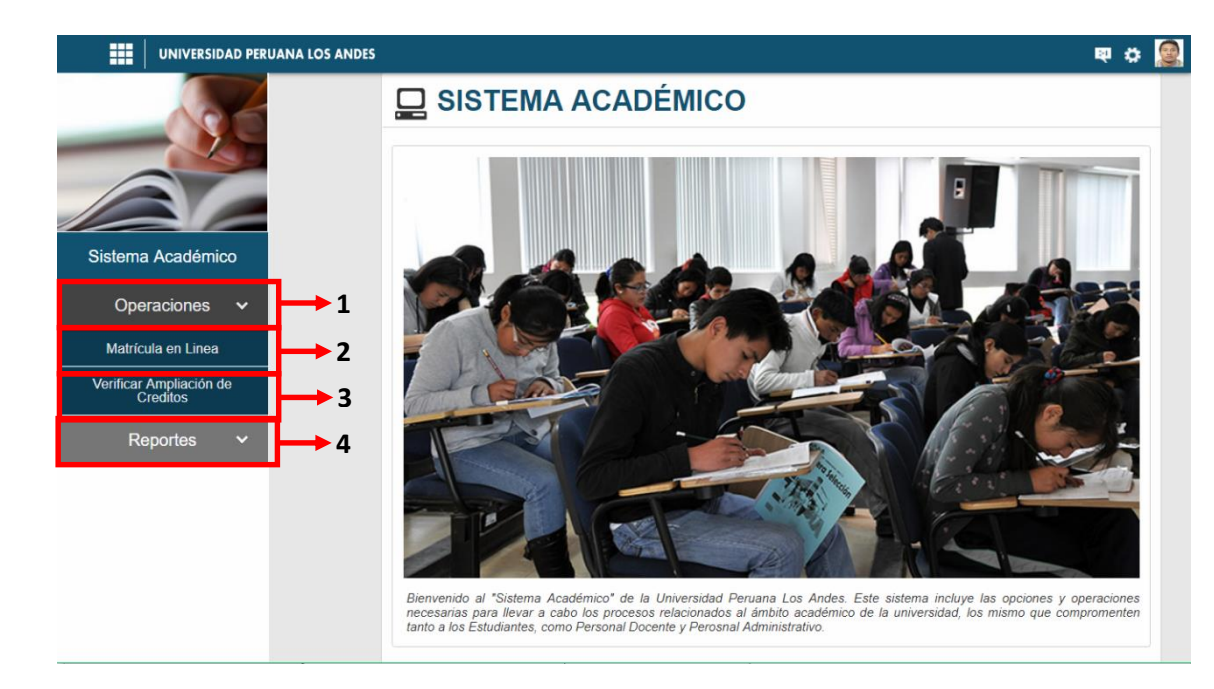

#### **Imagen N° 8: Ingresar al módulo de matriculas**

<span id="page-12-0"></span>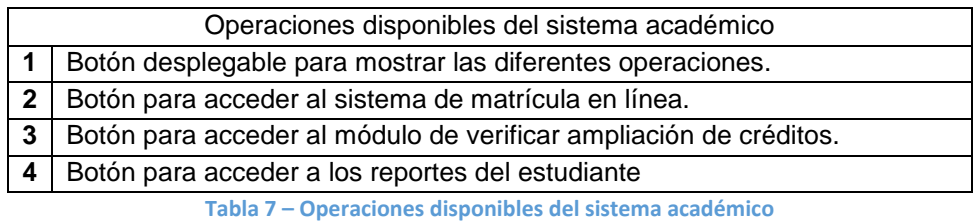

Al hacer clic en el botón **Matricula en línea** se muestra el siguiente modulo. Ver imagen N° 9.

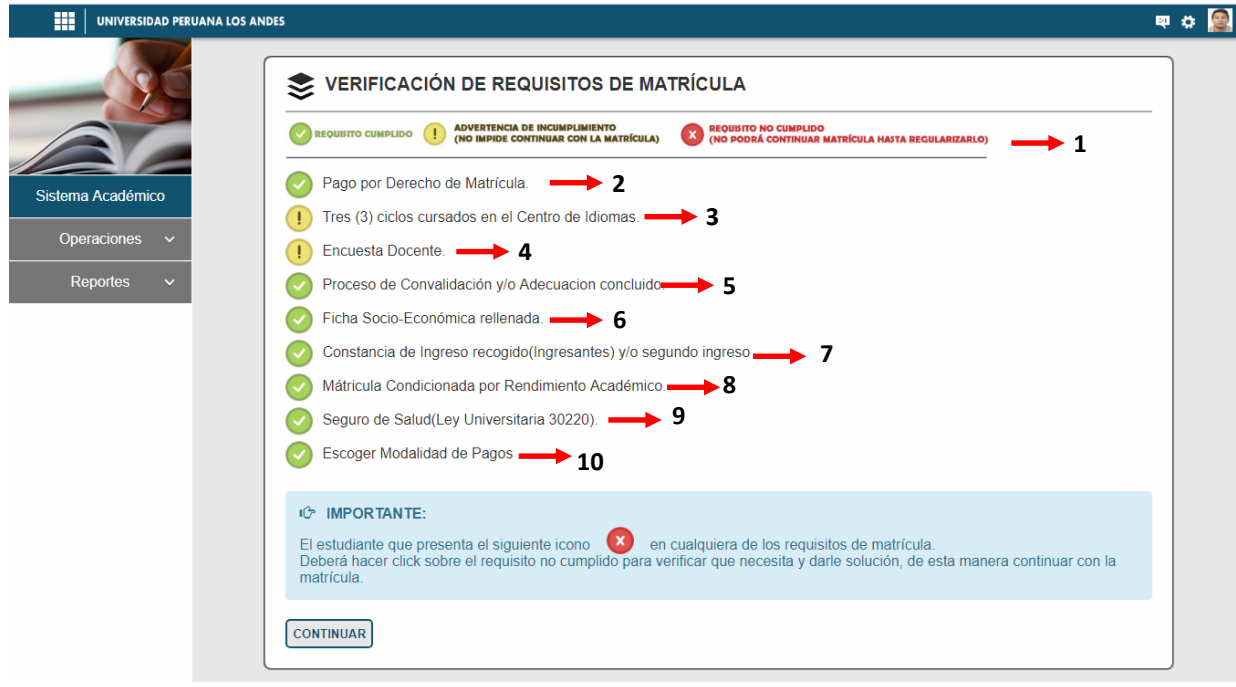

#### <span id="page-12-1"></span>**Imagen N° 9: Verificación de requisitos de matriculas**

| Nombre del<br>Módulo      | Módulo para validar los requisitos de matrícula                                                                                                    |
|---------------------------|----------------------------------------------------------------------------------------------------|
| Descripción<br>del Modulo | Este módulo, permite validar todos los requisitos exigibles para la matrícula,<br>en caso de no cumplir alguno se le denegará el paso para el siguiente<br>módulo.<br>1. Leyenda sobre el significado de cada uno de los iconos.<br>2. Requisito 1, que valida el pago por derecho de matrícula.<br>3. Requisito 2, si el estudiante ya estudio tres ciclos de inglés.<br>4. Requisito 3, si el estudiante relleno la encuesta docente.<br>5. Requisito 4, si el estudiante ya finalizó con el proceso de convalidación.<br>6. Requisito 5, si el estudiante relleno la ficha socio-económica.<br>7. Requisito 6, si el estudiante ingresante recogió su constancia de<br>ingreso y/o segundo ingreso.<br>8. Requisito 7, si el estudiante cumple con la matricula condicionada por<br>rendimiento académico.<br>9. Requisito 8, si el estudiante dispone de un seguro de salud (ley<br>universitaria 30220)<br>10. Requisito 9, si el estudiante escogió su modalidad de pagos. |

**Tabla 8 – Requisitos para la matrícula**

Después de cumplir con todo los requisitos como se muestra en la imagen 9 y al hacer clic en el botón **Continuar,** mostrándose el siguiente módulo. Ver imagen N° 10.

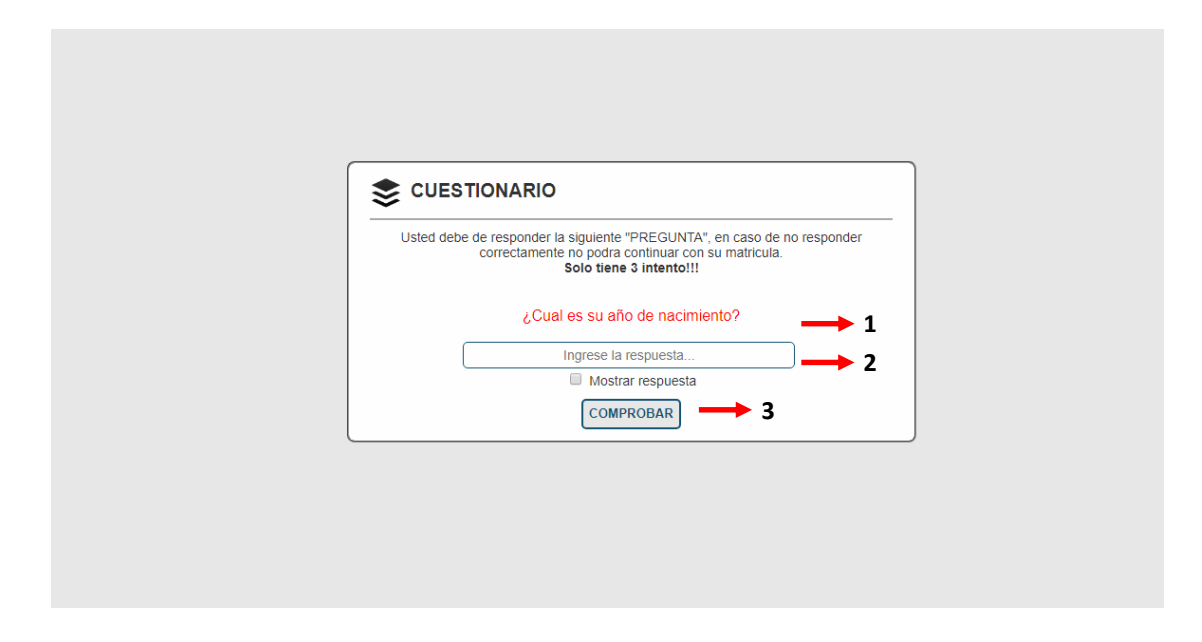

<span id="page-13-0"></span>**Imagen N° 10: Cuestionario de preguntas**

| Nombre del Módulo          | Módulo de cuestionario de preguntas                                                                                                    |
|----------------------------|----------------------------------------------------------------------------------------------------|
| <b>Usuarios Permitidos</b> | Estudiante                                                                                                    |
|                            | Este módulo muestra una pregunta aleatoria con la<br>finalidad de verificar que sea realmente el estudiante<br>quien ingrese al módulo de matrícula. |
|                            | Pregunta aleatoria.<br>1.                                                                                                    |
| <b>Descripción</b>         | 2.<br>Caja de texto para ingresar la respuesta.                                                                                                    |
|                            | 3.<br>Botón para validar la respuesta.                                                                                                    |
|                            | Nota: Solo tendrá tres intentos para responder, caso<br>contrario regresará al formulario de inicio de sesión.                                       |

**Tabla 9 – Descripción del módulo de cuestionario de preguntas**

Al dar la respuesta correcta y hacer clic en el botón Comprobar se direccionará a la siguiente página donde muestra el compromiso de honor Académico y Administrativo - Económico. Ver imagen N° 11.

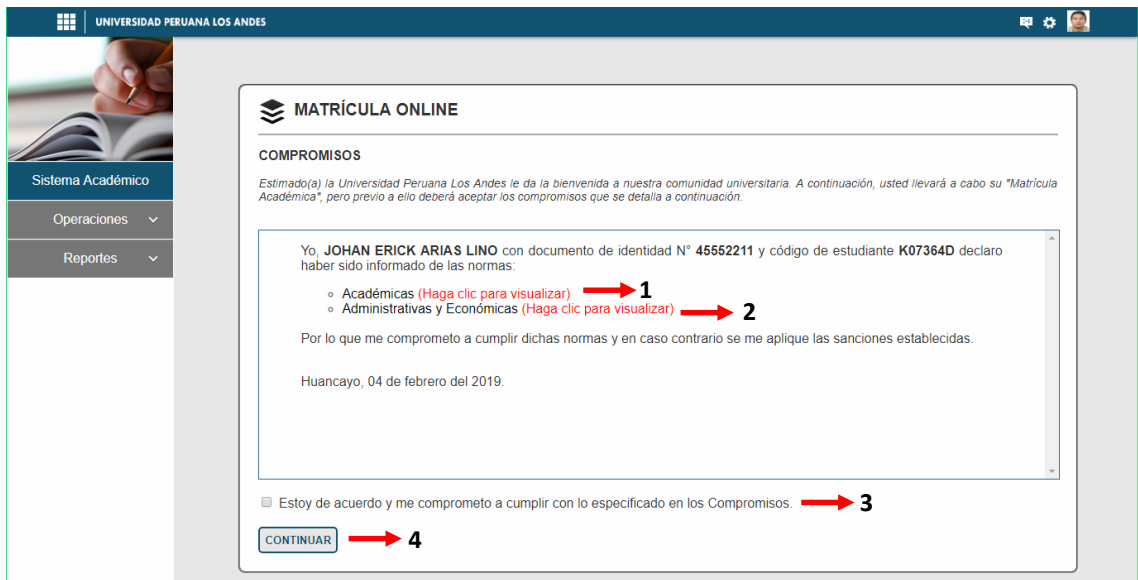

### **Imagen N° 11: Compromiso de honor**

<span id="page-14-0"></span>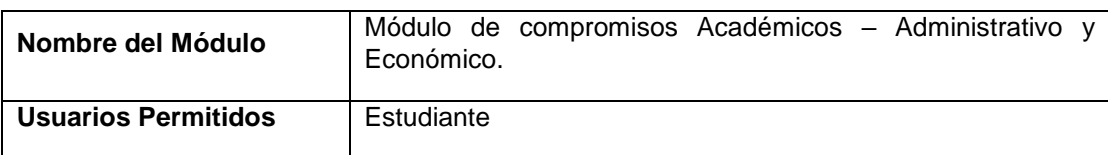

|                    | Este módulo muestra los deberes y sanciones que el<br>estudiante tiene con la Universidad.                                       |
|--------------------|----------------------------------------------------------------------------------------------------|
|                    | Haga clic en este enlace para visualizar los deberes y<br>1.<br>sanciones de la que la Universidad norma.                        |
| <b>Descripción</b> | Haga clic en el enlace para visualizar las disposiciones<br>2.<br>administrativas y económicas que rige en la<br>Universidad.    |
|                    | 3. Al hacer clic en el check box el estudiante acepta a<br>cumplir con dichas normas Académicas<br>Administrativas - Económicas. |
|                    | 4. Botón para continuar con la matrícula.                                                                                        |
|                    | Nota: Si no se hace clic en el check no podrá continuar con su<br>matrícula.                                                     |

**Tabla 10 – Módulo del compromiso de honor**

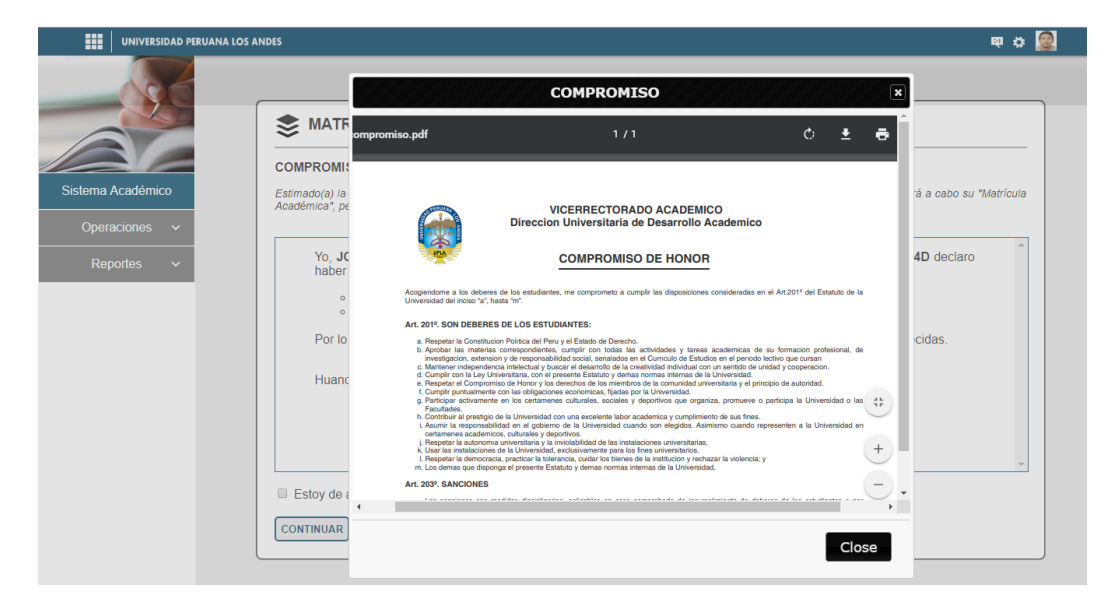

**Imagen N° 12: Normas académicas - Compromiso de honor**

<span id="page-15-1"></span><span id="page-15-0"></span>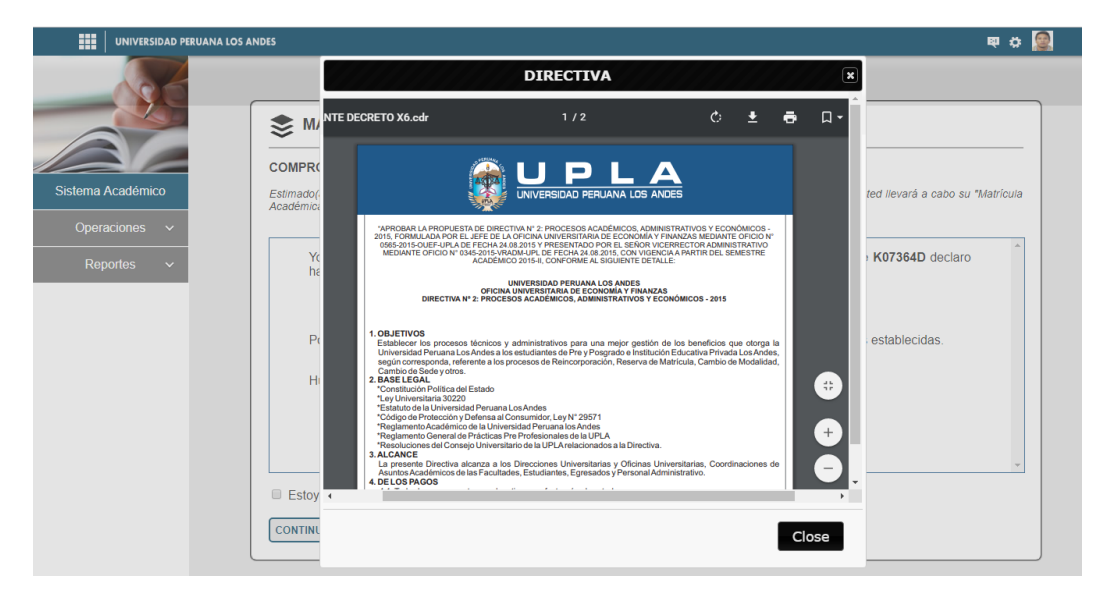

En base a la Imagen N° 11, al hacer clic en el botón **Continuar** se pasa al módulo de matrículas. Ver Imagen N° 14.

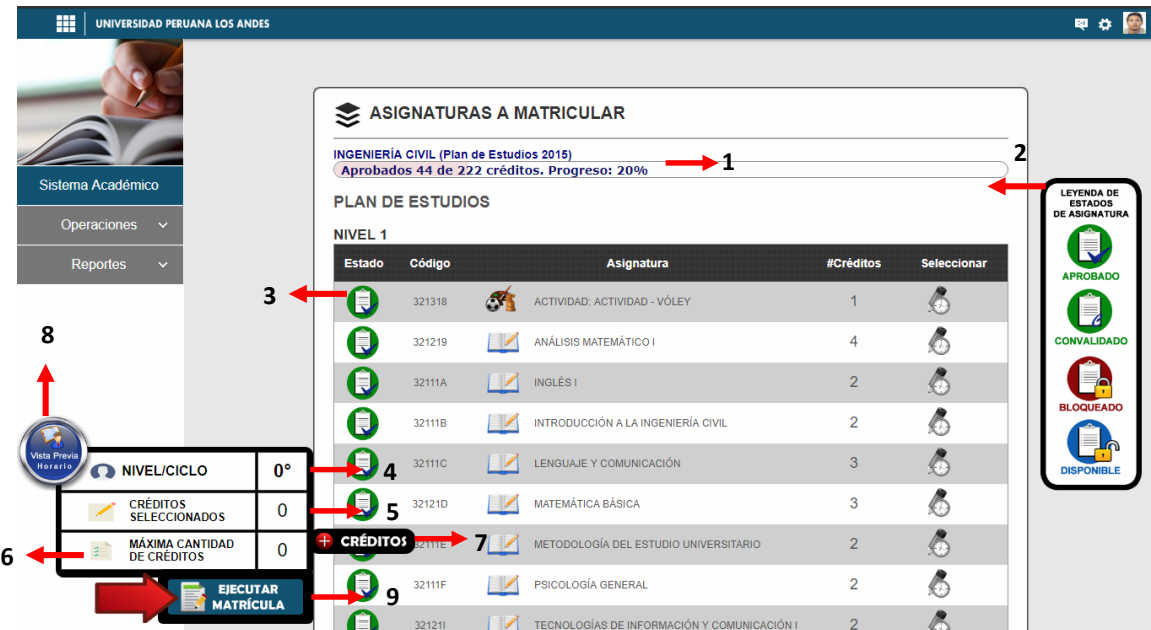

#### <span id="page-16-0"></span>**Imagen N° 14: Listado de cursos a matricular**

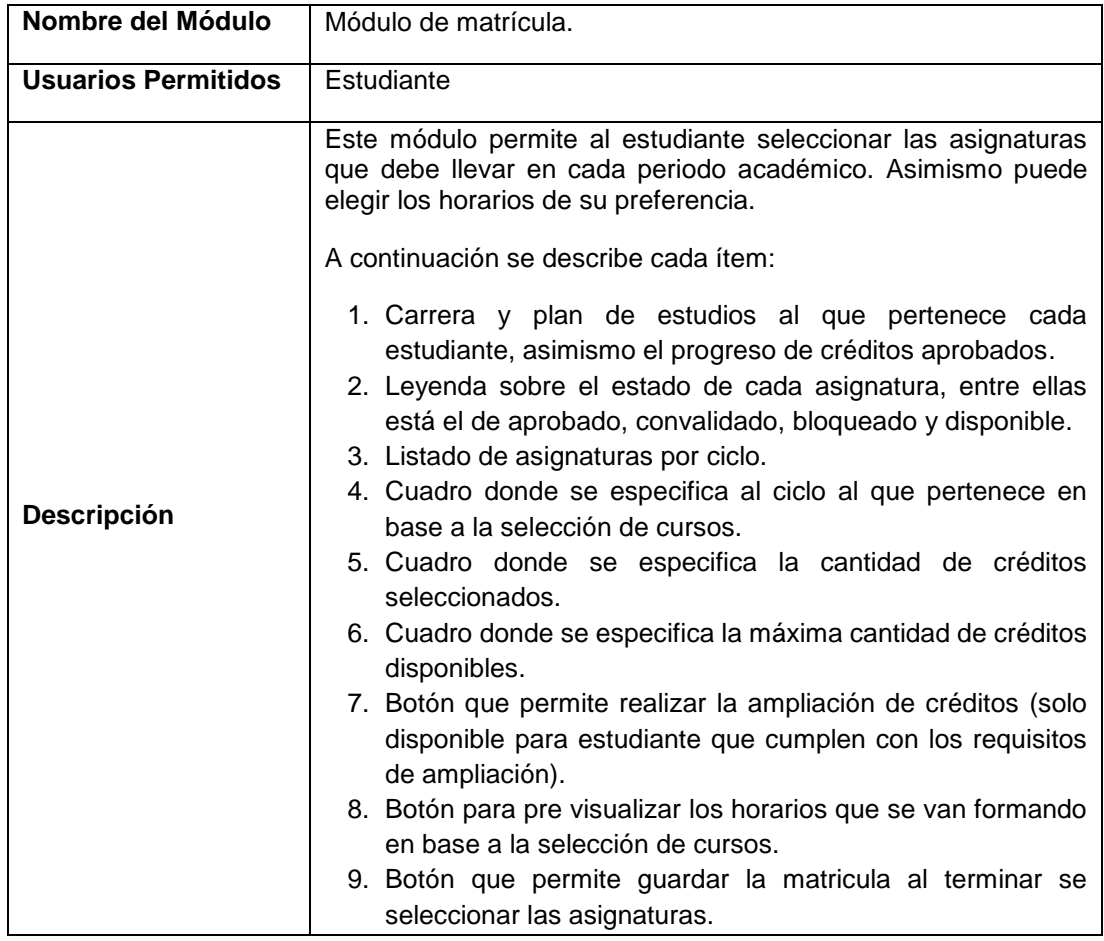

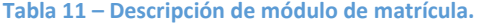

Al hacer clic sobre una asignatura que se desea llevar en el periodo actual, se muestra la siguiente ventana. Ver imagen N° 15.

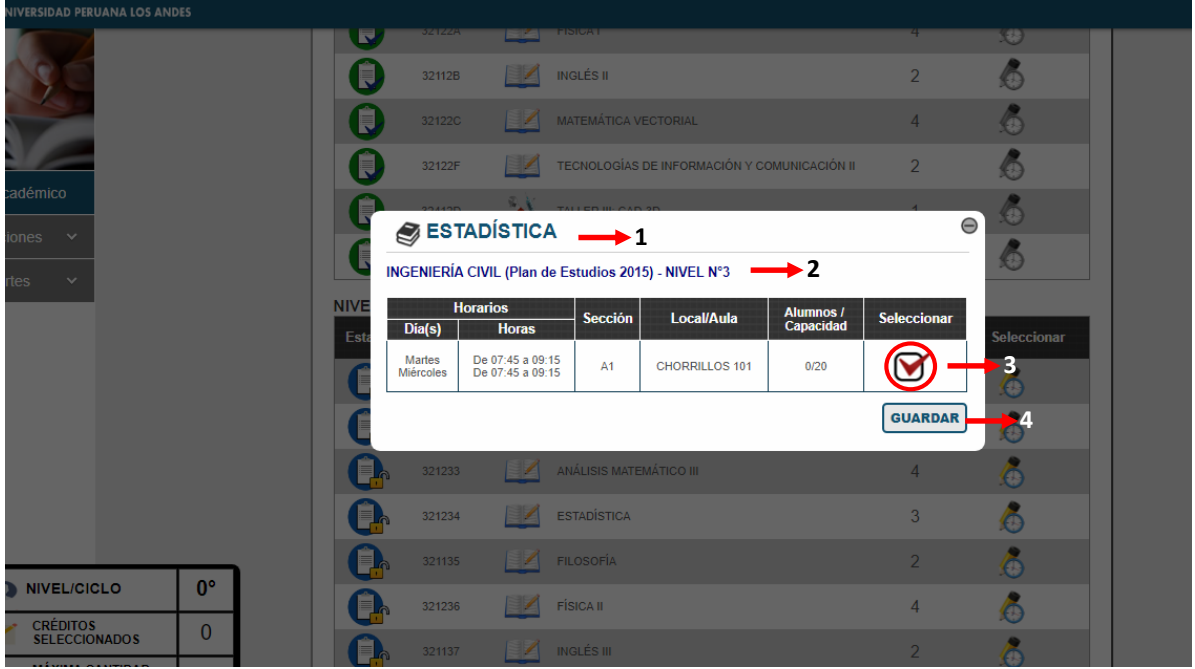

#### **Imagen N° 15: Horarios disponibles de un curso**

<span id="page-17-0"></span>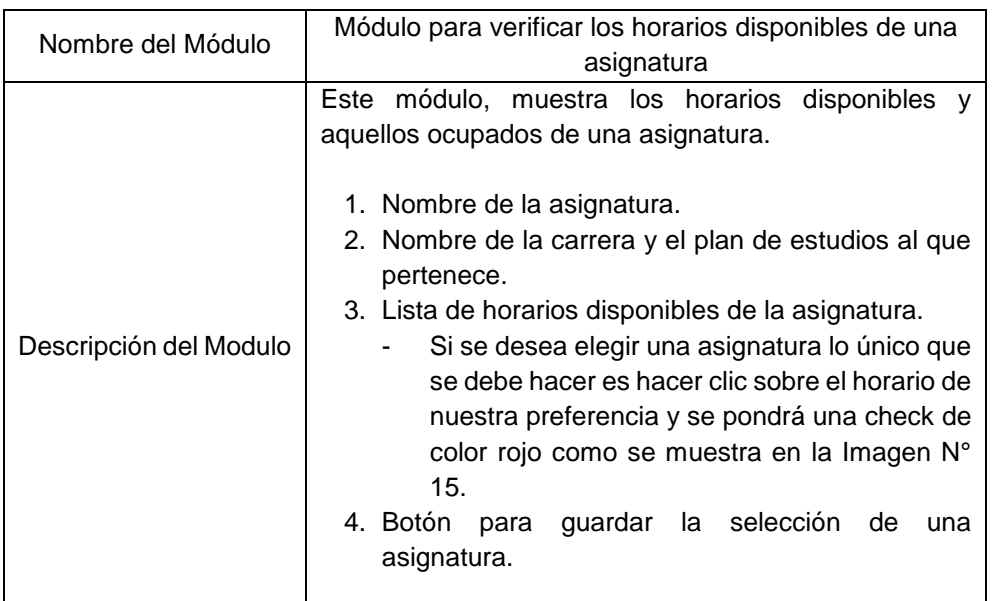

#### **Tabla 12 – Modulo para verificar los horarios disponibles**

Las validaciones que el sistema realiza al momento de seleccionar las asignaturas son las siguientes:

1. La asignatura de actividades según cada plan de estudios pueden ser 2 o más por cada ciclo, ver imagen N° 16, pero el estudiante solo puede seleccionar uno por ciclo. Cabe mencionar que al seleccionar

una actividad se ocultarán las demás, esto con la finalidad de no elegir otra. Ver imagen N° 17.

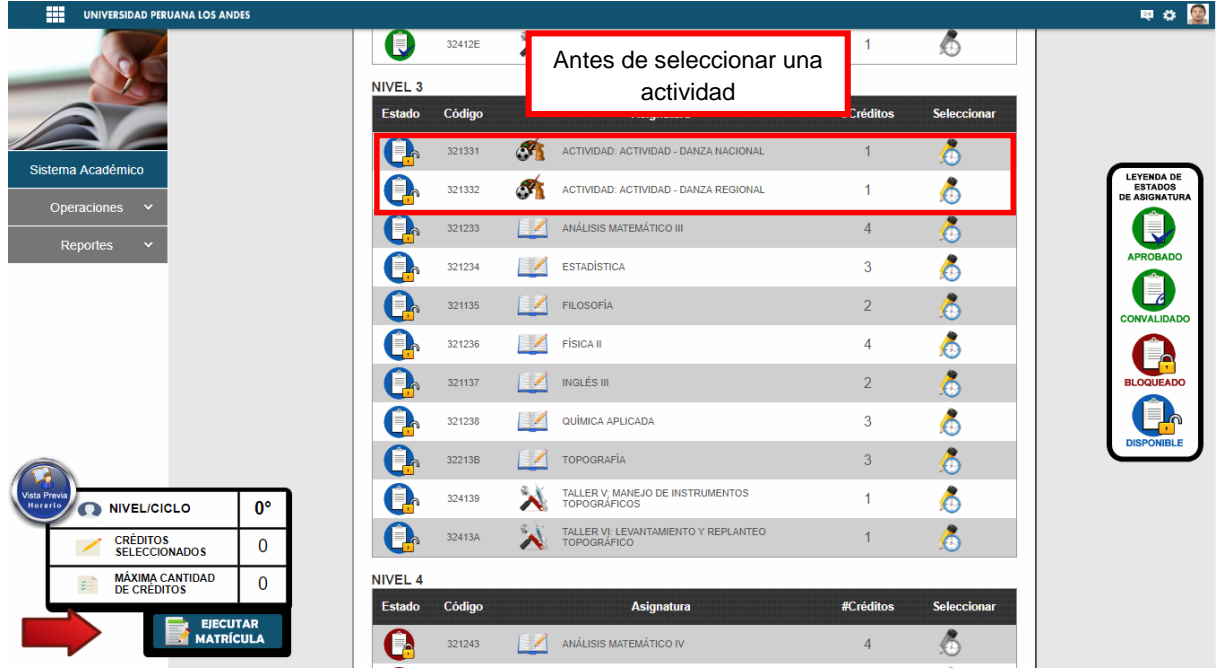

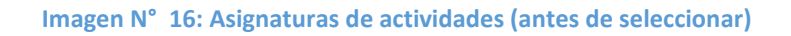

<span id="page-18-0"></span>

| m<br><b>UNIVERSIDAD PERUANA LOS ANDES</b>                    |                          |        | Después de seleccionar                                        |                |             |  |
|--------------------------------------------------------------|--------------------------|--------|---------------------------------------------------------------|----------------|-------------|--|
|                                                              | Q                        | 32412E | una actividad                                                 |                | Ø           |  |
|                                                              | <b>NIVEL 3</b><br>Estado | Código | <b>Asignatura</b>                                             | #Créditos      | Seleccionar |  |
|                                                              |                          |        |                                                               |                |             |  |
| Sistema Académico                                            |                          | 321331 | <b>N</b><br>ACTIVIDAD: ACTIVIDAD - DANZA NACIONAL             |                | ò           |  |
| Operaciones<br>$\checkmark$                                  |                          | 321233 | ANÁLISIS MATEMÁTICO III<br>$\rightarrow$                      | $\overline{4}$ | $\delta$    |  |
|                                                              |                          | 321234 | <b>ESTADÍSTICA</b><br>≋≢                                      | 3              | Ğ           |  |
| <b>Reportes</b><br>$\checkmark$                              |                          | 321135 | <b>FILOSOFÍA</b><br>$\mathbb{Z}$                              | $\overline{2}$ | Ő           |  |
|                                                              |                          | 321236 | $\blacksquare$<br><b>FÍSICA II</b>                            | 4              | 6           |  |
|                                                              | Е                        | 321137 | $\blacksquare$<br><b>INGLÉS III</b>                           | $\overline{2}$ | Ő           |  |
|                                                              |                          | 321238 | QUÍMICA APLICADA<br>$\rightarrow$                             | 3              | Ğ           |  |
|                                                              |                          | 32213B | <b>TOPOGRAFÍA</b>                                             | 3              | 6           |  |
|                                                              |                          | 324139 | s.<br>TALLER V; MANEJO DE INSTRUMENTOS<br><b>TOPOGRÁFICOS</b> |                | Ġ           |  |
| Vista Previa<br>$3^{\circ}$<br><b>Horario</b><br>NIVELICICLO | Ek                       | 32413A | TALLER VI: LEVANTAMIENTO Y REPLANTEO<br><b>TOPOGRÁFICO</b>    |                | Ő           |  |
| <b>CRÉDITOS</b><br>1<br><b>SELECCIONADOS</b>                 | <b>NIVEL 4</b>           |        |                                                               |                |             |  |
| MÁXIMA CANTIDAD<br>DE CRÉDITOS<br>24                         | <b>Estado</b>            | Código | <b>Asignatura</b>                                             | #Créditos      | Seleccionar |  |
| <b>EJECUTAR</b>                                              |                          | 321243 | ANÁLISIS MATEMÁTICO IV                                        | $\overline{4}$ |             |  |
| <b>MATRÍCULA</b>                                             | E.                       | 321147 | <b>INGLÉS IV</b><br>$\rightarrow$                             | $\overline{2}$ | e           |  |

**Imagen N° 17: Asignaturas de actividades (después de seleccionar)**

<span id="page-18-1"></span>2. Cuando un horario de alguna asignatura alcanzó la capacidad máxima de estudiantes, se sombreará de color negro. Ver Imagen N° 18.

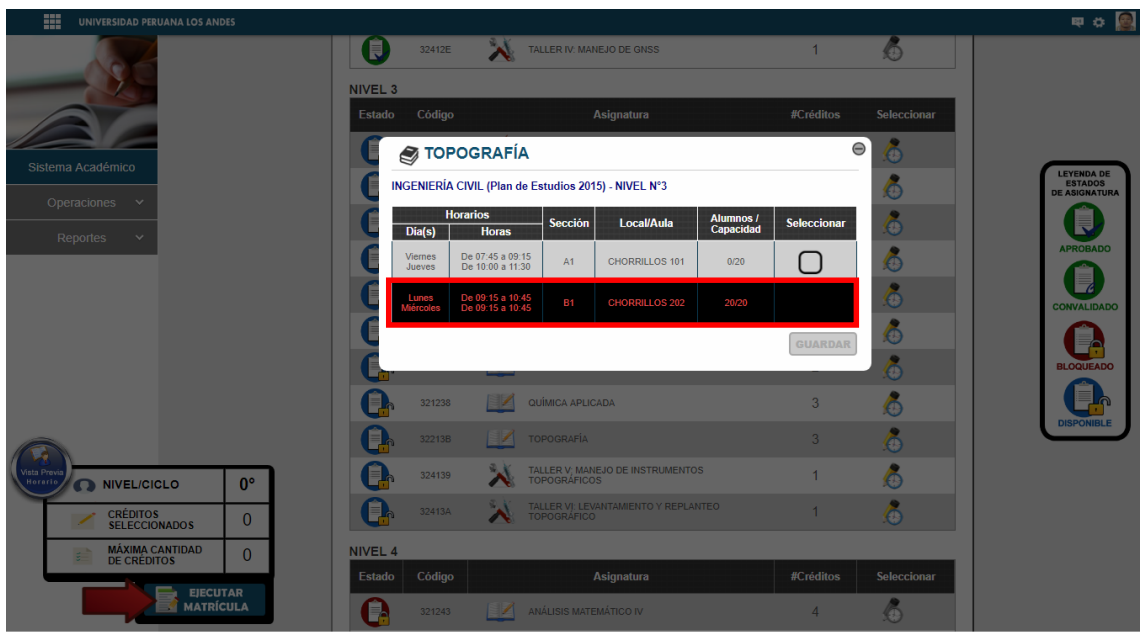

**Imagen N° 18: Asignaturas no disponibles** 

<span id="page-19-0"></span>3. Si en alguna asignatura existe cruce de horario con otra, se notificará y denegará la selección con la finalidad de que el estudiante no pueda seleccionar dicho horario de esa asignatura. Ver imagen N° 19.

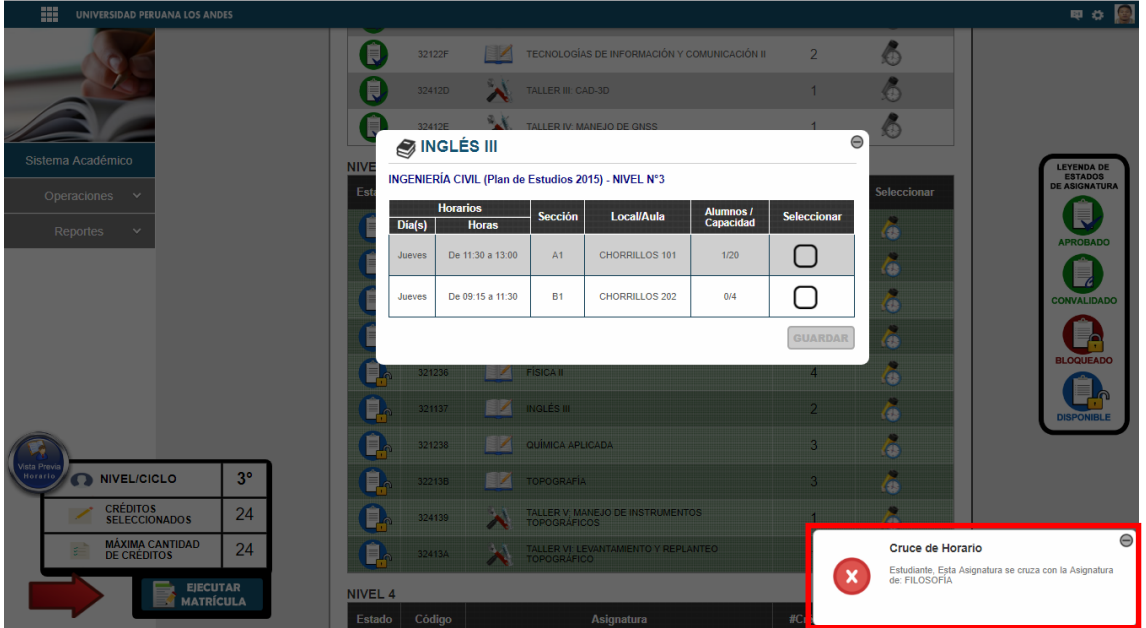

<span id="page-19-1"></span>**Imagen N° 19: cruce de horarios**

4. Al seleccionar una asignatura de otro nivel, se denegará la selección de las asignaturas de ese nivel, porque todavía no culmino de seleccionar el nivel inferior. Ver imagen N° 20.

| 噩<br><b>UNIVERSIDAD PERUANA LOS ANDES</b>                       |                |        |                          |                                                            |                |                                          | 甲烷                                                                                                    |
|-----------------------------------------------------------------|----------------|--------|--------------------------|------------------------------------------------------------|----------------|------------------------------------------|----------------------------------------------------------------------------------------------------|
|                                                                 | l.             | 32412E | $\boldsymbol{\lambda}$   | TALLER IV: MANEJO DE GNSS                                  | 1              | €                                        |                                                                                                    |
|                                                                 | <b>NIVEL 3</b> |        |                          |                                                            |                |                                          |                                                                                                    |
|                                                                 | <b>Estado</b>  | Código |                          | <b>Asignatura</b>                                          | #Créditos      | <b>Seleccionar</b>                       |                                                                                                    |
| Sistema Académico                                               |                | 321331 | <b>J</b>                 | ACTIVIDAD: ACTIVIDAD - DANZA NACIONAL                      |                | ٨                                        |                                                                                                    |
| Operaciones<br>$\check{~}$                                      |                | 321332 | đ.                       | ACTIVIDAD: ACTIVIDAD - DANZA REGIONAL                      | 1              | Ğ                                        | <b>LEYENDA DE</b><br><b>ESTADOS</b><br><b>DE ASIGNATURA</b>                                             |
| <b>Reportes</b><br>$\checkmark$                                 |                | 321233 |                          | ANÁLISIS MATEMÁTICO III                                    | 4              | $\hat{\bullet}$                          |                                                                                                    |
|                                                                 |                | 321234 | $\overline{\phantom{a}}$ | <b>ESTADÍSTICA</b>                                         | 3              | Ğ                                        | <b>APROBADO</b>                                                                                         |
|                                                                 |                | 321135 | $\blacksquare$           | <b>FILOSOFÍA</b>                                           | $\overline{2}$ | Ő                                        | <b>CONVALIDADO</b>                                                                                      |
|                                                                 |                | 321236 | ⊣                        | <b>FÍSICA II</b>                                           | 4              | Ő                                        | c                                                                                                    |
|                                                                 | ≣⊿             | 321137 | ÐZ                       | <b>INGLÉS III</b>                                          | $\overline{2}$ | Ġ                                        | <b>BLOQUEADO</b>                                                                                        |
|                                                                 |                | 321238 | 87                       | QUÍMICA APLICADA                                           | 3              |                                          |                                                                                                    |
|                                                                 |                | 32213B |                          | <b>TOPOGRAFÍA</b>                                          | 3              | Č                                        | <b>DISPONIBLE</b>                                                                                       |
| Vista Previa<br>0°<br><b>Horario</b><br><b>NIVEL/CICLO</b><br>Ω |                | 324139 |                          | TALLER V; MANEJO DE INSTRUMENTOS<br><b>TOPOGRÁFICOS</b>    | 1              | Ğ                                        |                                                                                                    |
| <b>CRÉDITOS</b><br>$\mathbf{0}$<br><b>SELECCIONADOS</b>         | EL             | 32413A | ∧                        | TALLER VI: LEVANTAMIENTO Y REPLANTEO<br><b>TOPOGRÁFICO</b> |                | Œ                                        |                                                                                                    |
| <b>MÁXIMA CANTIDAD</b><br>$\Omega$<br>s.<br><b>DE CRÉDITOS</b>  | <b>NIVEL 4</b> |        |                          |                                                            |                | Nivel Nº3 incompleto                     | ⊜                                                                                                    |
| <b>EJECUTAR</b><br><b>MATRÍCULA</b>                             | <b>Estado</b>  | Código |                          | Asignatura                                                 | #Ci            | acceder a las asignaturas del Nivel N°4. | Aún no ha seleccionado todas las asignaturas<br>disponibles en el Nivel N°3, por lo tanto no es posible |
|                                                                 | I.             | 321243 |                          | ANÁLISIS MATEMÁTICO IV                                     |                |                                          |                                                                                                    |

**Imagen N° 20: Selección de ciclo inferior incompleto**

<span id="page-20-0"></span>Después de ver las distintas validaciones que hace el sistema y seleccionar las asignaturas que el estudiante desea llevar en el periodo académico, se procede a guardar la matrícula. Ver la imagen N° 21.

| 噩<br><b>UNIVERSIDAD PERUANA LOS ANDES</b>                  |                    |        |                          |                                                            |                |                         | 中の国                                                         |
|------------------------------------------------------------|--------------------|--------|--------------------------|------------------------------------------------------------|----------------|-------------------------|-------------------------------------------------------------|
|                                                            | Ħ                  | 32412E | $\lambda$                | TALLER IV: MANEJO DE GNSS                                  |                | e                       |                                                             |
|                                                            | NIVEL <sub>3</sub> |        |                          |                                                            |                |                         |                                                             |
|                                                            | Estado             | Código |                          | Asignatura                                                 | #Créditos      | Seleccionar             |                                                             |
| Sistema Académico                                          | Ĥ.                 | 321331 | $\bullet$                | ACTIVIDAD: ACTIVIDAD - DANZA NACIONAL                      |                | $\overline{6}$          |                                                             |
| Operaciones<br>$\checkmark$                                | $\blacksquare$     | 321233 | EZ                       | ANÁLISIS MATEMÁTICO III                                    | $\overline{4}$ | $\ddot{\bullet}$        | <b>LEYENDA DE</b><br><b>ESTADOS</b><br><b>DE ASIGNATURA</b> |
| $\checkmark$                                               | $\equiv$           | 321234 | 97                       | <b>ESTADÍSTICA</b>                                         | $\overline{3}$ | $\boldsymbol{\delta}$   |                                                             |
| <b>Reportes</b>                                            | E.                 | 321135 | $\overline{\phantom{a}}$ | <b>FILOSOFÍA</b>                                           | $\overline{2}$ | $\overline{a}$          | <b>APROBADO</b>                                             |
|                                                            | ≡                  | 321236 | 37                       | <b>FÍSICA II</b>                                           | $\overline{4}$ | $\overline{\epsilon}$   | <b>CONVALIDADO</b>                                          |
|                                                            | $\blacksquare$ .   | 321137 | $\blacksquare$           | <b>INGLÉS III</b>                                          | $\overline{2}$ | $\overline{c}$          |                                                             |
|                                                            |                    | 321238 | 37                       | QUÍMICA APLICADA                                           | $\overline{3}$ | $\overline{\epsilon}$   | <b>BLOQUEADO</b>                                            |
|                                                            |                    | 32213B | $\mathcal{L}$            | <b>TOPOGRAFÍA</b>                                          | $\overline{3}$ | ò                       |                                                             |
|                                                            |                    | 324139 | $\lambda$                | TALLER V: MANEJO DE INSTRUMENTOS<br><b>TOPOGRÁFICOS</b>    |                | $\overline{\mathbf{a}}$ | <b>DISPONIBLE</b>                                           |
| Vista Previa<br>$3^\circ$<br><b>Horario</b><br>NIVEL/CICLO |                    | 32413A |                          | TALLER VI: LEVANTAMIENTO Y REPLANTEO<br><b>TOPOGRÁFICO</b> |                | $\overline{a}$          |                                                             |
| <b>CRÉDITOS</b><br>24<br><b>SELECCIONADOS</b>              | NIVEL 4            |        |                          |                                                            |                |                         |                                                             |
| <b>MÁXIMA CANTIDAD</b><br>24<br><b>DE CRÉDITOS</b>         | Estado             | Código |                          | Asignatura                                                 | #Créditos      | Seleccionar             |                                                             |
| <b>EJECUTAR</b>                                            |                    | 321243 |                          | ANÁLISIS MATEMÁTICO IV                                     | 4              |                         |                                                             |
| <b>MATRÍCULA</b>                                           |                    | 321147 |                          | <b>INGLÉS IV</b>                                           | $\overline{2}$ | 6                       |                                                             |

<span id="page-20-1"></span>**Imagen N° 21: Selección completa de cursos**

Después de seleccionar todas las asignaturas y clic sobre el botón Ejecutar Matrícula, se muestra una ventana donde solicita confirmar si estamos de acuerdo en efectuar la matrícula. Ver imagen N° 22.

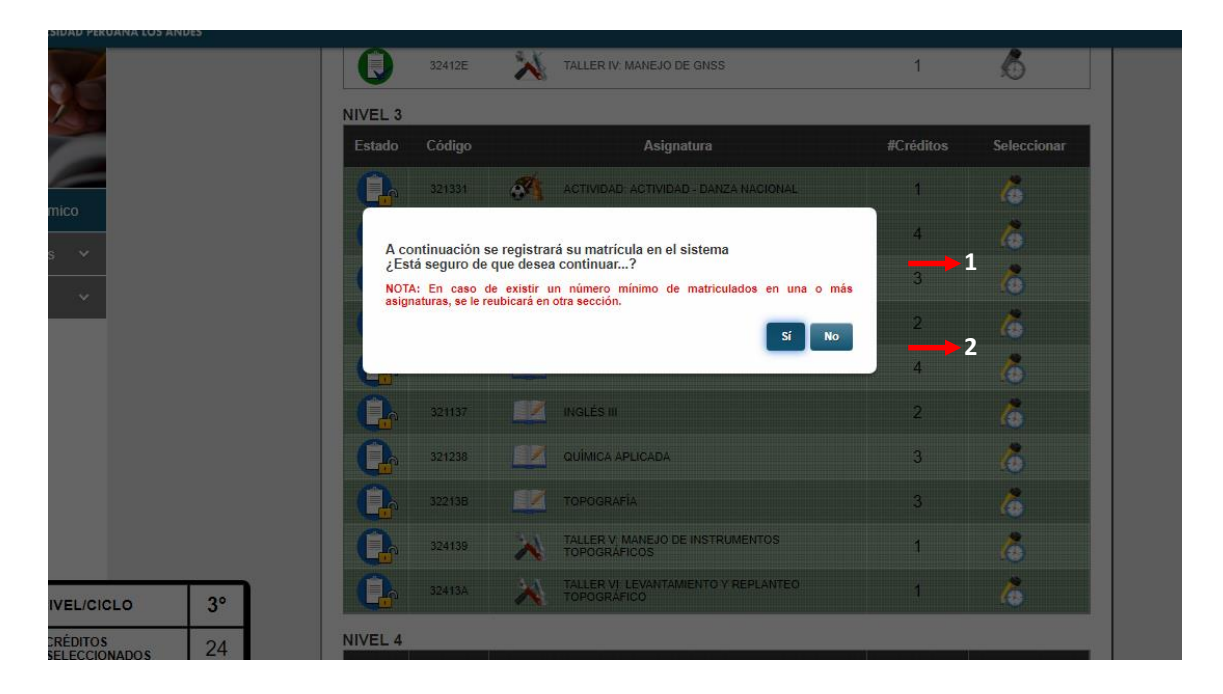

#### <span id="page-21-0"></span>**Imagen N° 22: Ventana de confirmación de matricula**

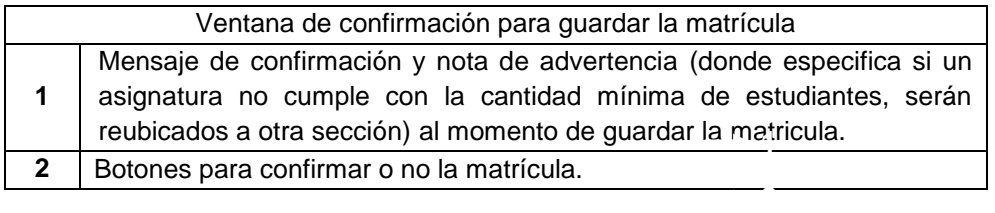

Al confirmar la matrícula, se muestra un mensaje que dice "**Matrícula efectuada exitosamente"** y luego se direccionará a otra página donde se muestra la constancia de matrícula, la opción de rectificar matricula y ver el cronograma de pagos. Ver imagen N° 23. En la tabla N°12 se describe la página mencionada.

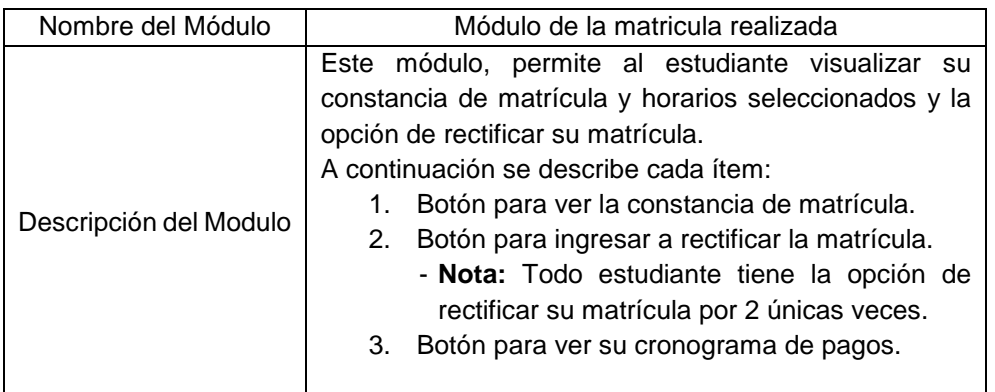

**Tabla 13 – Descripción del módulo de matrícula realizada**

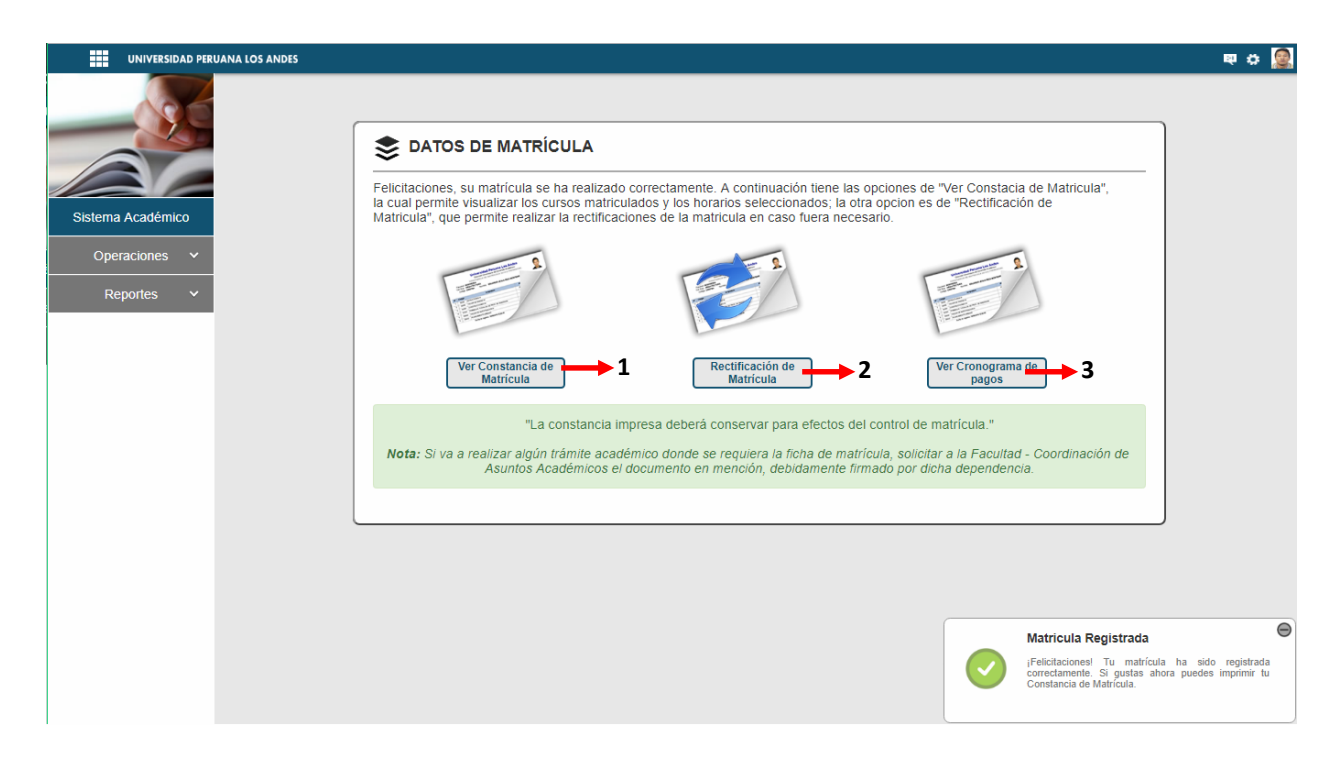

**Imagen N° 23: Opciones después de efectuar la Matricula** 

# <span id="page-22-0"></span>**1.5. AMPLIACIÓN DE CRÉDITOS EN LÍNEA**

<span id="page-22-1"></span>El módulo de ampliación de créditos en línea, permite al estudiante agregar 4 créditos adicionales a la cantidad máxima de créditos en caso de cumplir con los requisitos exigidos.

<span id="page-22-2"></span>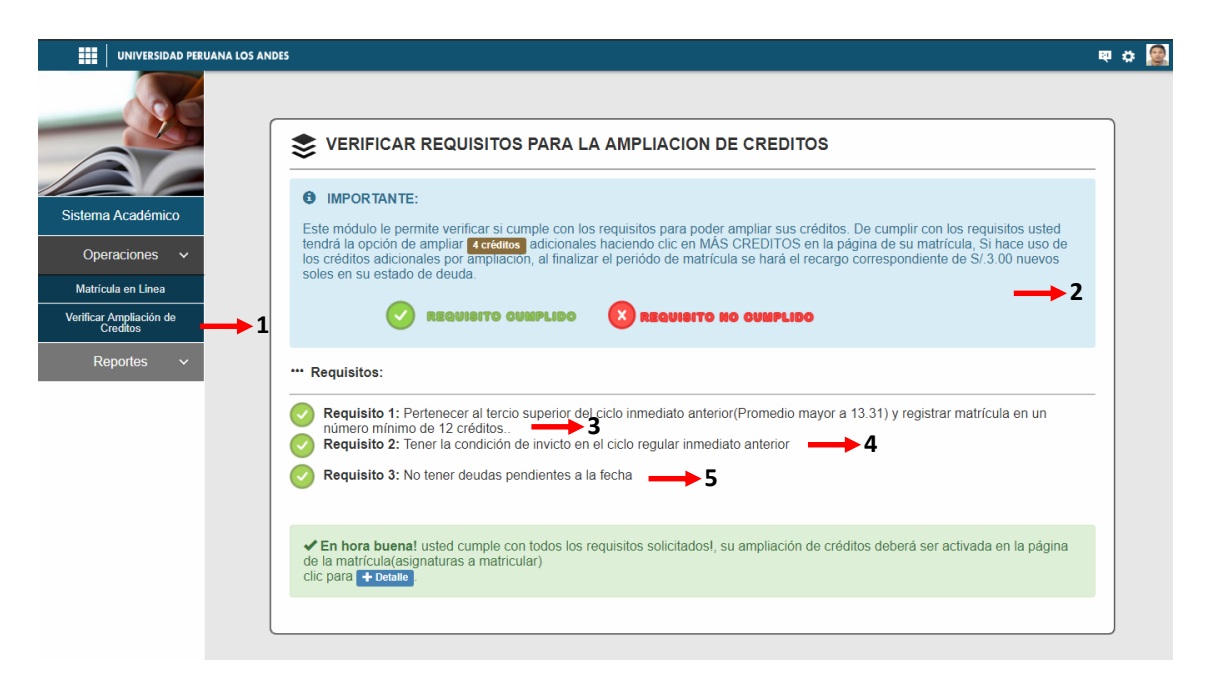

**Imagen N° 24: Módulo para verificación de ampliación de créditos**

| Nombre del Módulo      | Módulo de verificación para ampliación de créditos                                                                                                    |
|------------------------|----------------------------------------------------------------------------------------------------|
| Descripción del Módulo | El módulo, permite al estudiante verificar si cumple con<br>los requisitos exigidos para realizar la ampliación de<br>créditos.<br>A continuación se describe cada ítem:<br>1. Hacer clic en el botón para acceder al módulo de<br>verificación para ampliación de créditos.<br>2. Nota informativa sobre la ampliación de créditos.<br>3. Requisito 1: Cumplir con el promedio ponderado<br>mayor a 13.31 en el ciclo inmediato anterior.<br>4. Requisito 2: Tener todos los cursos invictos en el<br>ciclo inmediato anterior.<br>5. Requisito 3: No tener deudas pendientes a la<br>fecha.<br>Nota: Solo podrá efectuar la ampliación de<br>créditos aquel estudiante que cumpla con los<br>tres requisitos. |
|                        |                                                                                                    |

**Tabla 14 – Módulo para verificar la ampliación de créditos**

Al cumplir con todos los requisitos de ampliación se muestra el botón de **"+ Créditos"** en el módulo de Matrícula y/o Rectificación como se muestra en la imagen N° 25.

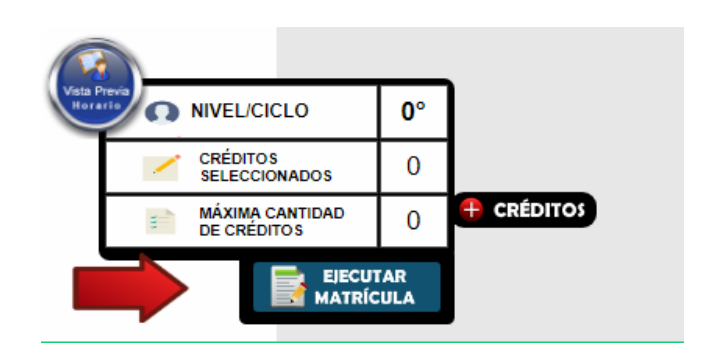

**Imagen N° 25: botón de Ampliación de créditos**

<span id="page-23-0"></span>Al hacer clic sobre el botón **"+ Créditos"** se muestra un mensaje de confirmación como se ve en la imagen N° 26.

<span id="page-23-1"></span>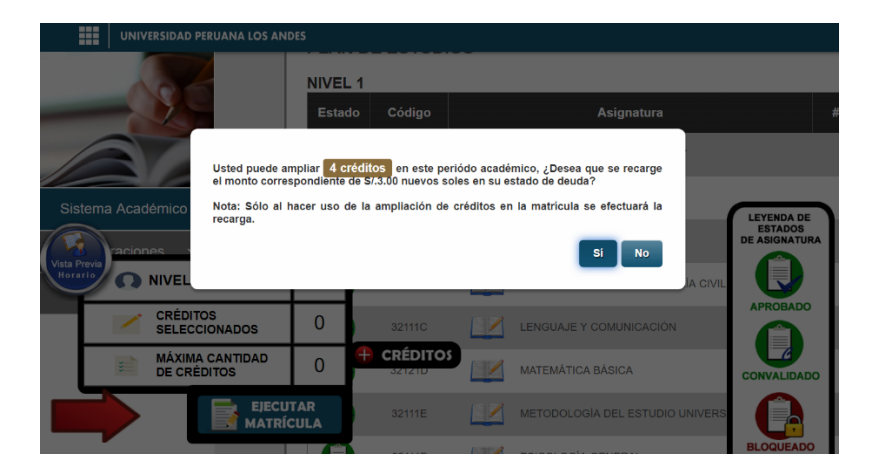

**Imagen N° 26: Mensaje de confirmación al realizar la ampliación**

Al aceptar el mensaje de confirmación se modifica la cantidad máxima de créditos como se ve en la imagen N° 27.

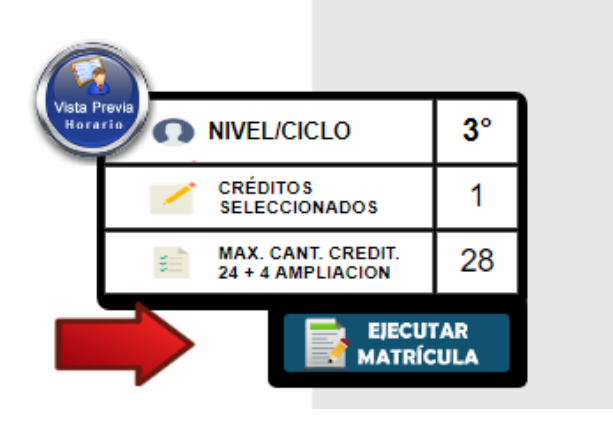

**Imagen N° 27: Créditos adicionales agregados**

<span id="page-24-1"></span>**NOTA:** La ampliación de créditos se puede efectuar en el módulo de matrícula o rectificación dependiendo de la elección de cada estudiante.

# <span id="page-24-0"></span>**1.6. VER CONSTANCIA DE MATRÍCULA**

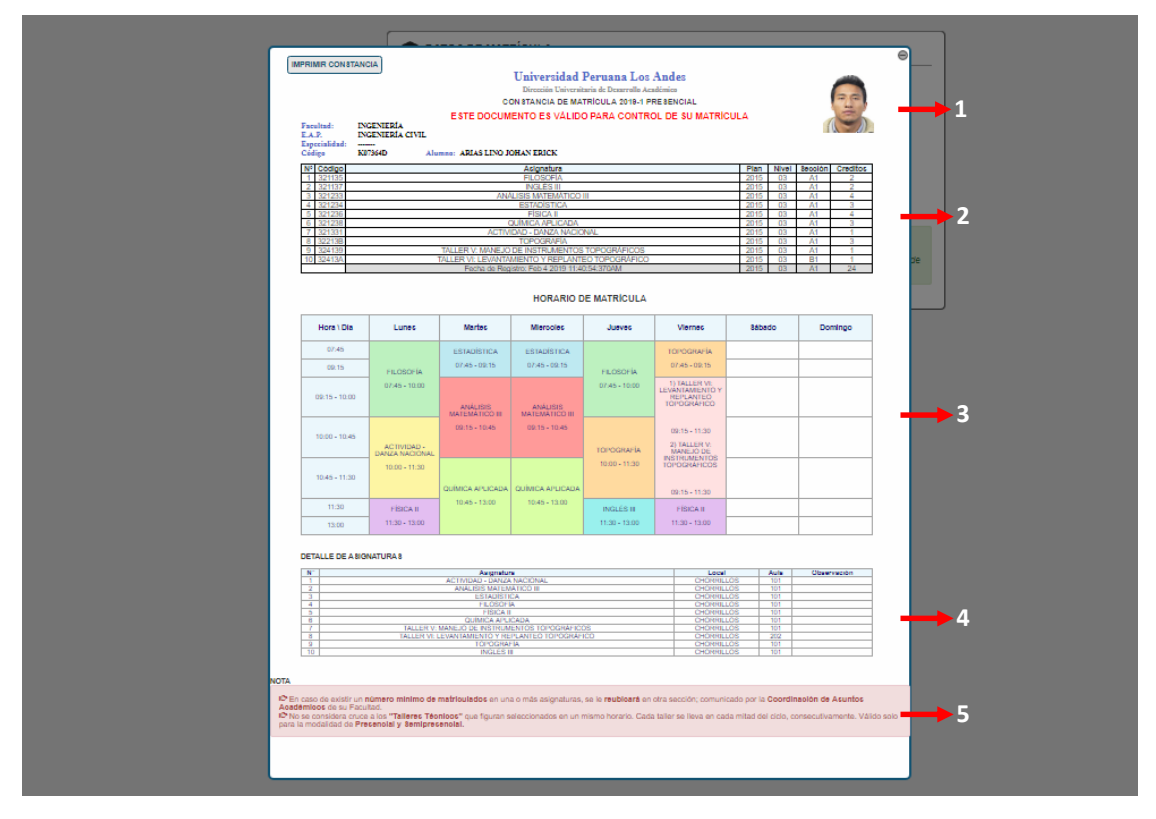

#### **Imagen N° 28: Constancia de Matricula y horario**

<span id="page-24-2"></span>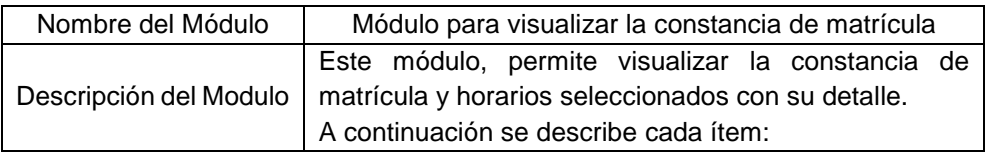

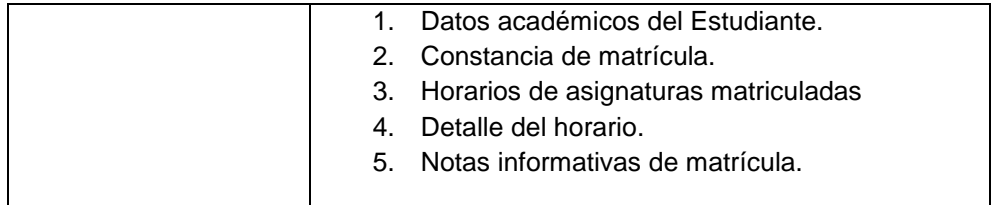

**Tabla 15 – Descripción de módulo de visualización de constancia de matricula**

# <span id="page-25-0"></span>**1.7. RECTIFICACIÓN DE MATRÍCULA.**

El módulo de rectificación permite corregir la matrícula, ya sea por distintos motivos, hacer clic en el botón **Rectificación de Matrícula**. Se muestra una ventana de confirmación.

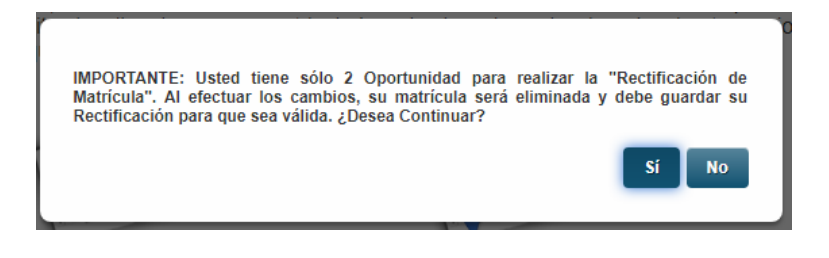

**Imagen N° 29: Mensaje para rectificar la matricula**

<span id="page-25-1"></span>Al aceptar el mensaje y continuar se muestra otra ventana, esto con la finalidad de informar al estudiante la opción que está utilizando. Para la primera rectificación se muestra en mensaje de la Imagen N° 30 y la segunda rectificación en la Imagen N° 31.

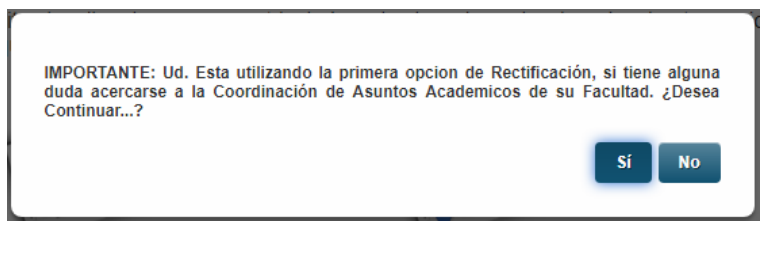

**Imagen N° 30: Mensaje de notificación al utilizar la primera opción de rectificación**

<span id="page-25-2"></span>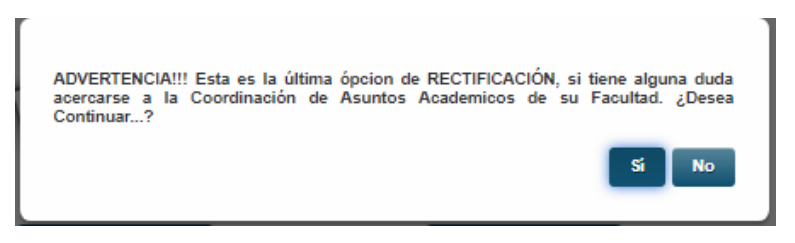

**Imagen N° 31: Mensaje de notificación al utilizar la última opción de rectificación** 

<span id="page-25-3"></span>Al ingresar al módulo de la Rectificación se muestra los cursos que anteriormente estaban seleccionados en la matrícula, el modulo es el mismo al de matrícula con la única diferencia que el botón de guardar matrícula cambio a Rectificar Matrícula. Ver imagen N° 32.

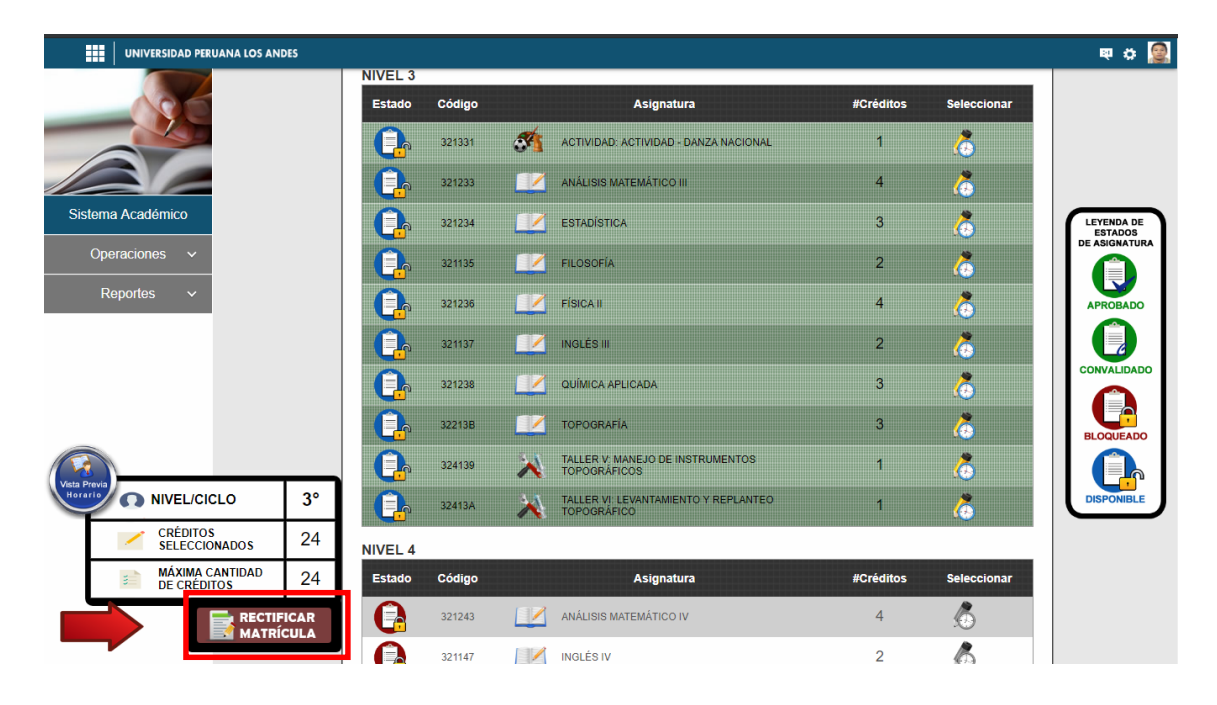

**Imagen N° 32: Lista de cursos seleccionados**

<span id="page-26-0"></span>Al realizar cualquier modificación de las asignaturas seleccionadas se procede a guardar la rectificación como se muestra en la Imagen N° 33.

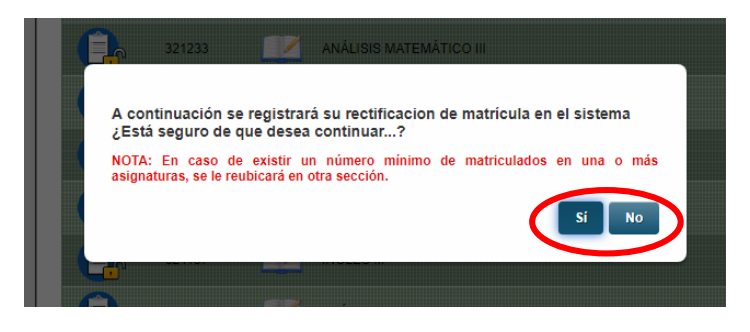

**Imagen N° 33: Mensaje de confirmación de la rectificación de matrícula**

<span id="page-26-1"></span>Al hacer clic en la opción **Si**, se guardó correctamente la rectificación. Mostrándose un mensaje de "Rectificación registrada correctamente" y direccionándose al módulo de matrícula realizada. Ver imagen N° 34.

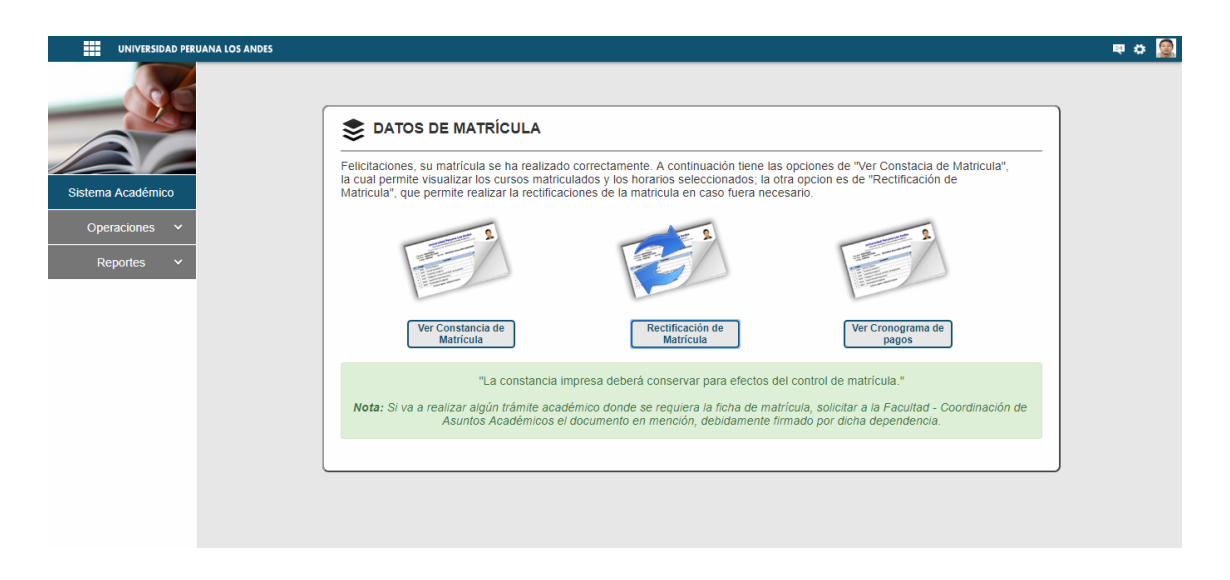

#### **Imagen N° 34: Módulo de matrícula realizada**

# <span id="page-27-1"></span><span id="page-27-0"></span>**1.8. INFORMACIÓN ACADÉMICA - ESTUDIANTE**

El módulo de reportes académicos muestra información referente a la malla curricular, el progreso académico y finalmente la constancia de notas de los cursos regulares y las notas del Centro de Idiomas (Para el caso de la constancia de Notas de idiomas solo estudiantes con Plan de Estudios anteriores al 2015) de cada estudiante. Ver imagen 35.

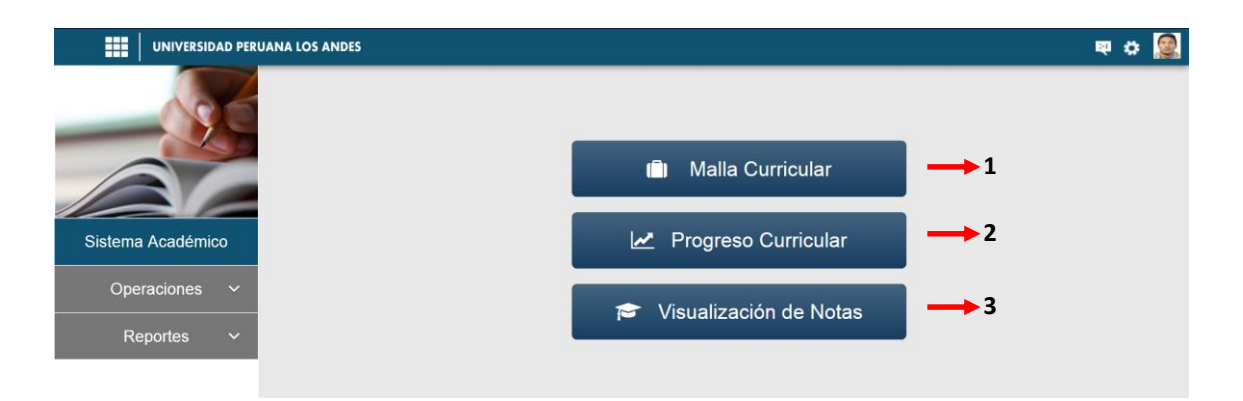

#### **Imagen N° 35: Módulo de información académica - Estudiante**

<span id="page-27-2"></span>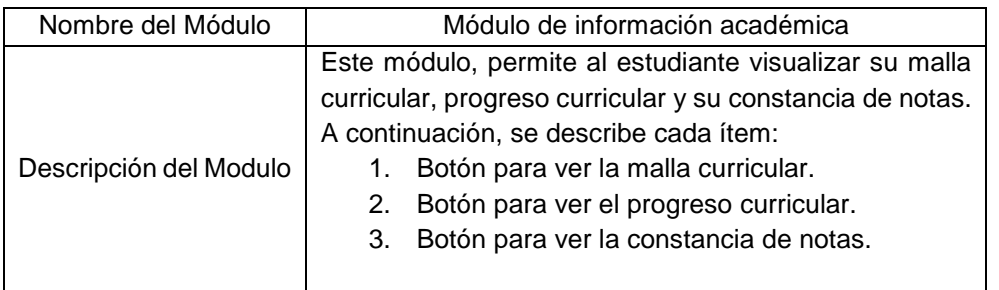

## <span id="page-28-0"></span>**1.8.1. MALLA CURRICULAR**

En este módulo se visualiza las asignaturas de todos los niveles según la escuela profesional y Plan de Estudios de cada estudiante. Ver imagen 36.

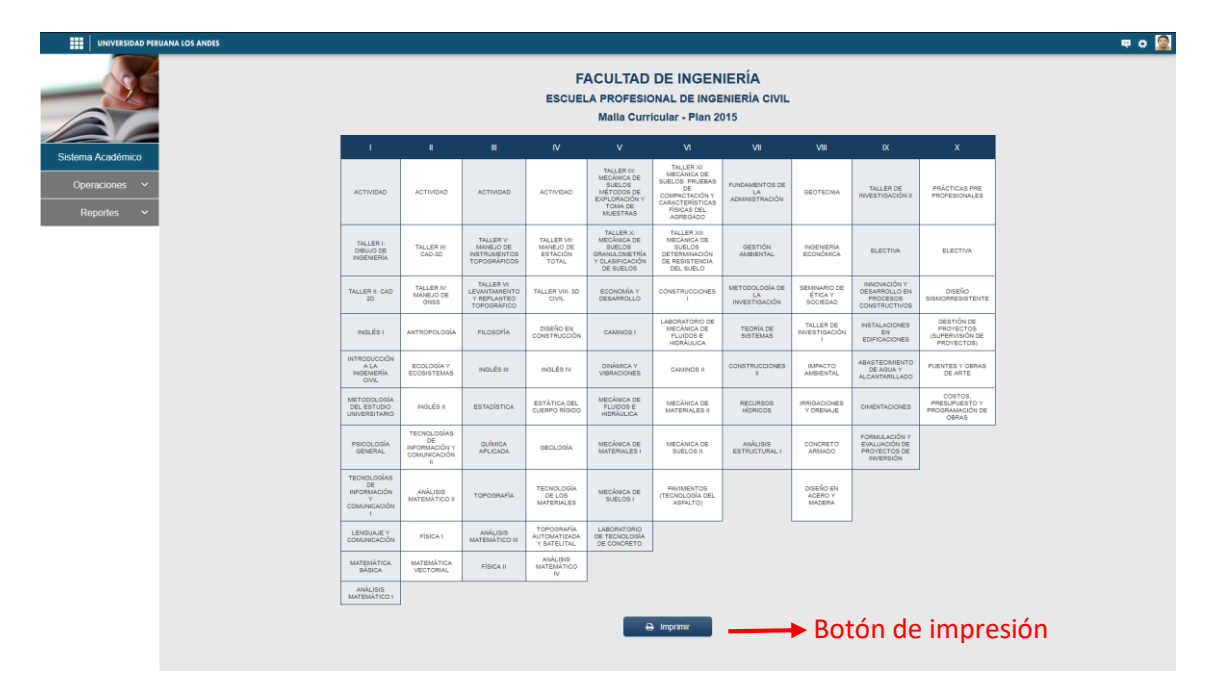

**Imagen N° 36: Módulo de malla curricular**

En este módulo, el estudiante si desea puede imprimir su malla curricular.

# <span id="page-28-2"></span><span id="page-28-1"></span>**1.8.2. PROGRESO CURRICULAR**

En este módulo se muestra un listado de las asignaturas por nivel y según el estado (concluido o pendiente) de cada estudiante.

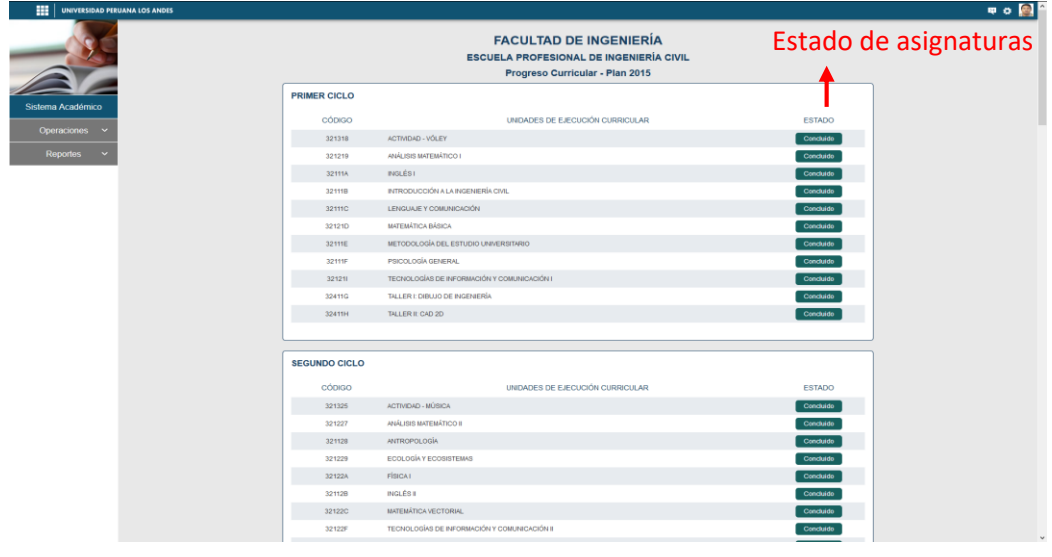

<span id="page-28-3"></span>**Imagen N° 37: Módulo de Progreso Curricular – inicio**

La visualización se hace en base a la Escuela Profesional y Plan de Estudios al que pertenece. Ver imagen 37 y 38.

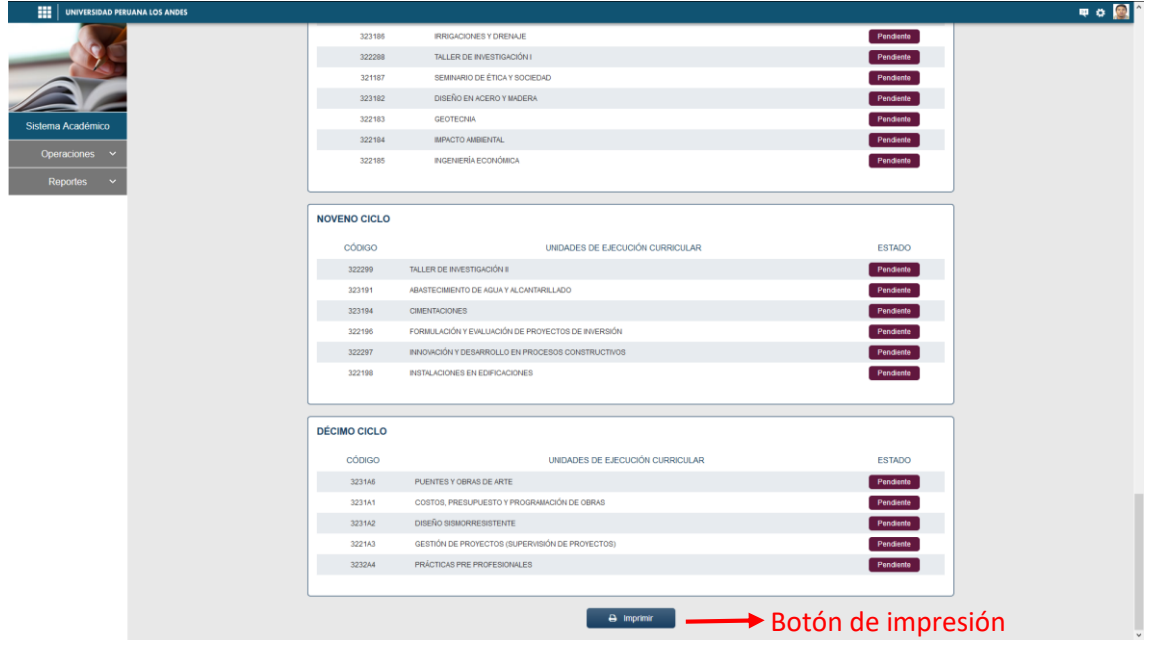

**Imagen N° 38: Módulo de Progreso Curricular - fin**

En este módulo, se puede imprimir el progreso curricular.

# <span id="page-29-1"></span><span id="page-29-0"></span>**1.8.3. CONSTANCIA DE NOTAS**

En este módulo, el estudiante pude visualizar sus notas de manera detallada en base a cada asignatura matriculada. Ver imagen 39.

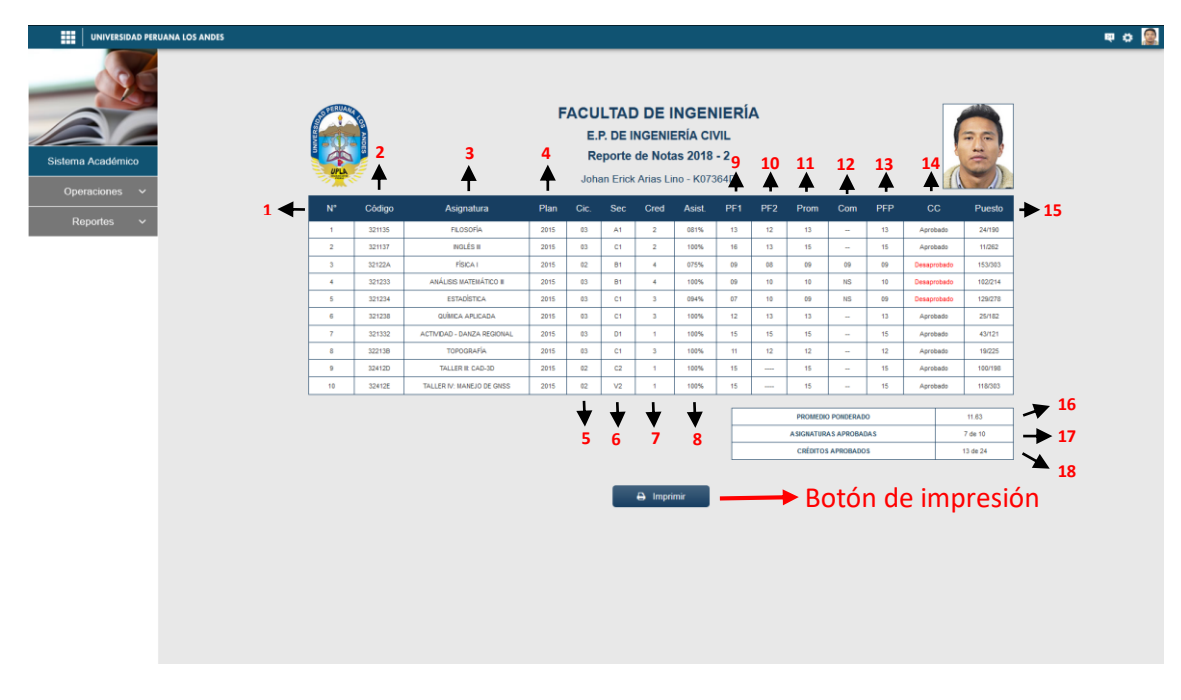

<span id="page-29-2"></span>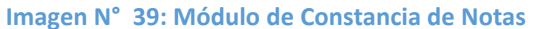

La información que se muestra en el módulo de constancia de notas es la siguiente:

- 1. Orden
- 2. Código de la asignatura
- 3. Nombre de la asignatura
- 4. Plan de estudios
- 5. Ciclo
- 6. Créditos
- 7. Sección
- 8. Porcentaje de asistencia
- 9. Promedio Final 1 (primera parcial)
- 10. Promedio Final 2 (segunda parcial)
- 11. Promedio Parcial (entre primera y segunda parcial)
- 12. Notas de examen complementario
- 13. Promedio Final
- 14. Condición de asignatura
- 15. Puesto en el ranking promocional
- 16. Promedio ponderado
- 17. Asignaturas aprobadas
- 18. Créditos aprobados

# <span id="page-30-0"></span>**1.9. INFORMACIÓN ACADÉMICA - ADMINISTRATIVO**

El módulo de información académica, permite al personal administrativo generar información referente a la malla curricular, el progreso académico y el ranking promocional de un periodo académico.

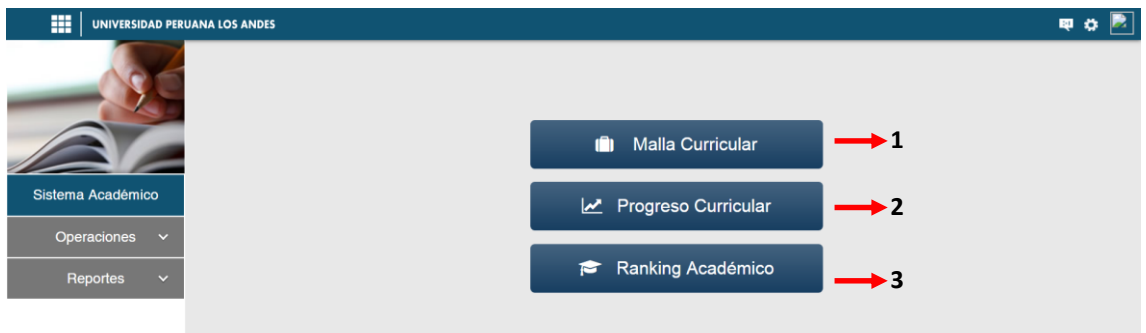

#### **Imagen N° 40: Módulo de información académica - Administrativo**

<span id="page-30-1"></span>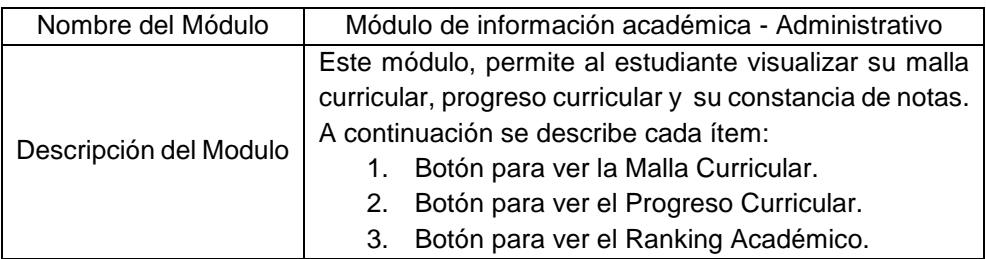

# <span id="page-31-0"></span>**1.9.1. MALLA CURRICULAR**

Permite visualizar todas las asignaturas correspondientes a una escuela profesional, en base a filtros de Facultad, Escuela profesional y Plan de Estudios. Ver imagen 41.

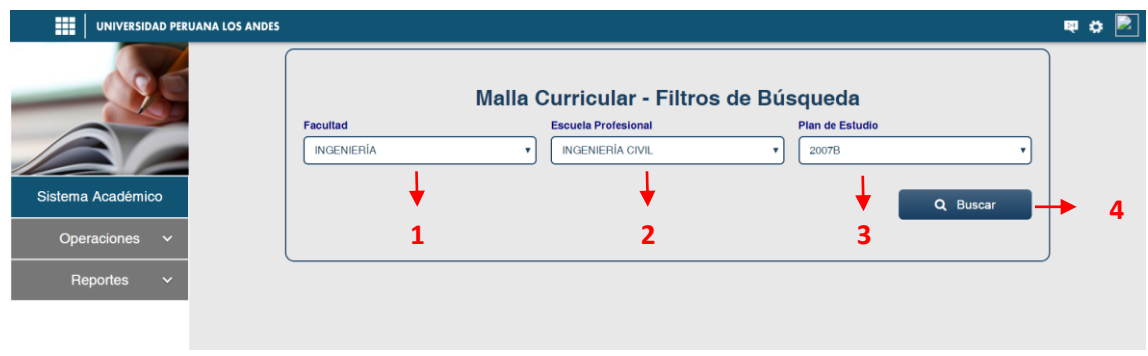

**Imagen N° 41: Módulo de Malla Curricular - Filtros**

<span id="page-31-2"></span>Pasos para generar la malla curricular:

- 1. Filtrar la "**Facultad**" de su elección.
- 2. Filtrar la "**Escuela Profesional**" de su elección.
- 3. Filtrar los "**Planes de Estudio**" disponibles según la escuela profesional.
- 4. Hacer clic en el botón "**Buscar**".

Al realizar los pasos anteriores se muestra la malla curricular. Ver imagen 42.

|                                                                      |                                              |                                                               |                                                    | <b>FACULTAD DE INGENIERÍA</b>                                                      |                                                                                              |                                                                  |                                                                 |                                       |                                                                    |
|----------------------------------------------------------------------|----------------------------------------------|---------------------------------------------------------------|----------------------------------------------------|------------------------------------------------------------------------------------|----------------------------------------------------------------------------------------------|------------------------------------------------------------------|-----------------------------------------------------------------|---------------------------------------|--------------------------------------------------------------------|
|                                                                      |                                              |                                                               |                                                    | <b>ESCUELA PROFESIONAL DE INGENIERÍA CIVIL</b>                                     |                                                                                              |                                                                  |                                                                 |                                       |                                                                    |
|                                                                      |                                              |                                                               |                                                    | Malla Curricular - Plan 2007B                                                      |                                                                                              |                                                                  |                                                                 |                                       |                                                                    |
| $\mathbf{1}$                                                         | $\mathbf{u}$                                 | HI.                                                           | <b>IV</b>                                          | $\mathsf{v}$                                                                       | $\mathsf{M}$                                                                                 | VII                                                              | VIII                                                            | IX                                    | $\mathbf{x}$                                                       |
| <b>ACTIVIDAD</b>                                                     | <b>ACTIVIDAD</b>                             | TALLER V-<br>MANEJO DE<br><b>INSTRUMENTOS</b><br>TOPOGRAFICOS | TALLER VII -<br>MANEJO DE<br><b>ESTAGION TOTAL</b> | TALLER IX - MEG.<br>DE SUELOS -<br>TOMA DE<br><b>MUESTRAS</b>                      | TALLER XI - MEC.<br>SUELOS-<br><b>DETERMINACION</b><br>DE CAPACIDAD<br><b>PORTANTE</b>       | <b>INGENIERIA</b><br><b>ECONOMICA</b>                            | TALLER DE<br>INVESTIGACION 1                                    | CIMENTACIONES                         | PRACTICAS PRE<br><b>PROFESIONALES</b><br>11                        |
| TALLER I-<br>DIBUJO DE<br><b>NGENIERIA</b>                           | TALLER III - CAD<br>$-3D$                    | TALLER VI-<br>LEVANTAMENTO<br>Y REPLANTED<br>TOPOGRAFICO      | TALLER VIII - LAN<br><b>DESKTOP</b>                | TALLER X - MEC.<br>SUELCS-<br><b>GRANULOMETRIA</b><br>Y GLASIFICACION<br>DE SUELOS | TALLER XII -<br>MEC. SUELOS<br>PRUEBAS DE<br>COMPACTACION<br>ABFIASION LOS<br><b>ANGELES</b> | LABORATORIO<br>MECANICA DE<br><b>FLUDOSE</b><br><b>HERAULICA</b> | ABASTECIMIENTO.<br>DE AGUA Y<br>ALCANTARILLADO                  | <b>DISEÑO</b><br>SISMORRESISTENTE     | FORMULACION Y<br>EVALUAGION DE<br>PROYECTOS DE<br><b>INVERSION</b> |
| TALLER II-GAD<br>$-20$                                               | TALLER IV -<br>MANEJO DE<br>GPS              | ANTROPOLOGIA<br>SOCIAL DEL<br>PERU                            | ECONOMIA Y<br><b>DESARROLLO</b>                    | ECOLOGIA Y<br><b>SISTEMAS</b>                                                      | <b>IMPACTO</b><br><b>AMBIENTAL</b>                                                           | TALLER DE<br><b>SANEAMENTO</b><br><b>BASICO</b><br><b>RURAL</b>  | CONCRETO<br>ARMADO                                              | <b>ELECTIVA</b>                       | <b>INSTALACIONES</b><br><b>ELECTRICAS</b>                          |
| <b>INTRODUCCION</b><br><b>ALA</b><br><b>NGENERIA</b><br><b>GIVIL</b> | SEMINARIO DE<br><b>FILOSOFIA</b>             | <b>TECRIADE</b><br><b>SISTEMAS</b>                            | LENGUAJE DE<br><b>PROGRAMACION</b>                 | <b>FUNDAMENTOS</b><br>DELA<br><b>ADMINISTRACION</b>                                | REALDAD<br><b>PERUANA</b>                                                                    | <b>GEOTECNIA</b>                                                 | COSTOS.<br><b>PRESUPUESTOS</b><br>Y PROGRAMA DE<br><b>CERAS</b> | <b>IRRIGACIONES</b>                   | TALLER DE<br><b>INVESTIGACION</b><br>$\mathbb{R}$                  |
| METODOS Y<br><b>ESTRATEGIAS</b><br>DE:<br>APRENDIZAJE                | TALLER DE<br>LENGUAJE Y<br>COMUNICACION<br>× | ESTATICA DEL<br><b>CUERPO RIGIDO</b>                          | DINAMICA Y<br><b>VIBRACIONES</b>                   | LABORATORIO<br>DE TECNOLOGIA<br>DE CONORETO                                        | SEMINARIO DE<br>ETICA Y<br>SOCIEDAD                                                          | <b>HEROLOGIA</b>                                                 | DISEÑO EN<br><b>CONSTRUGGION</b>                                | PRACTICAS PRE<br><b>PROFESIONALES</b> | DISEÑO EN<br><b>AGERO</b>                                          |
| PSICOLOGIA<br><b>GENERAL</b>                                         | <b>ANALISIS</b><br>MATEMATICO II             | <b>QUIMICA</b><br><b>GENERAL</b>                              | ESTADISTICA Y<br><b>PROBABLIDADES</b>              | CAMINOS I                                                                          | TALLER DE<br>MATERIALES DE<br><b>CONSTRUCCION</b><br><b>TRADICIONALES</b>                    | <b>ANALISIS</b><br><b>ESTRUCTURAL</b>                            | <b>PAVIMENTOS</b>                                               |                                       | <b>ELECTIVA</b>                                                    |
| TALLER DE<br>LENGUAJE Y<br><b>COMUNICACIÓN</b>                       | <b>GEOMETRIA</b><br><b>DESCRIPTIVA</b>       | <b>TOPOGRAFIA</b>                                             | TALLER DE<br>TECNOLOGIA DE<br>LOS MATERIALES       | MECANICA DE<br>MATERIALES I                                                        | CAMINOS II                                                                                   |                                                                  |                                                                 |                                       | PUBNTES Y<br>OBRAS DE ARTE                                         |
| VIDA, HOMBRE<br>$\vee$<br><b>BIODIVERSIDAD</b>                       | MATEMATICA<br><b>BASICA II</b>               | <b>ANALISIS</b><br><b>MATEMATICO III</b>                      | TOPOGRAFIA<br>AUTOMATIZADA                         | MECANICA DE<br>SUELOS I                                                            | MECANICA DE<br><b>FLUIDOSE</b><br><b>HIDRAULICA</b>                                          |                                                                  |                                                                 |                                       |                                                                    |
| <b>ANALISIS</b><br>MATEMATICO I                                      | FISICA <sub>1</sub>                          | FISICA II                                                     | GEOLOGIA                                           | METODOLOGIA<br>DELA<br><b>INVESTIGAGION</b>                                        | MEGANIGA DE<br><b>MATERIALES II</b>                                                          |                                                                  |                                                                 |                                       |                                                                    |
| <b>MATEMATICA</b><br><b>BASICA I</b>                                 |                                              |                                                               |                                                    |                                                                                    | MEGANICA DE<br>SUELOS II                                                                     |                                                                  |                                                                 | Botón para realizar                   |                                                                    |

**Imagen N° 42: Módulo de Malla Curricular – Asignaturas**

## <span id="page-31-3"></span><span id="page-31-1"></span>**1.9.2. PROGRESO CURRICULAR**

Permite visualizar el avance curricular de un estudiante en base a su Plan de Estudios correspondiente, clasificándose a cada

asignatura con los estados de: "**concluido**", "**matriculado**" y "**pendiente**". Ver Imagen 43.

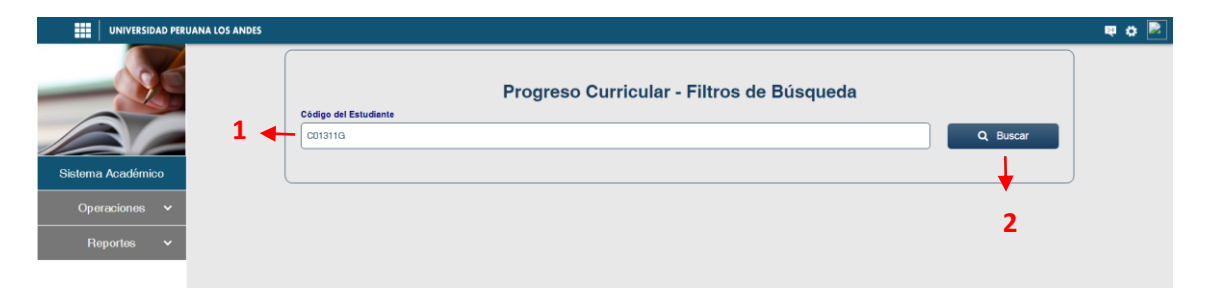

#### **Imagen N° 43: Modulo de Progreso Curricular - Búsqueda**

<span id="page-32-0"></span>Pasos para generar el progreso curricular de un estudiante:

- 1. Ingresar el código del estudiante.
- 2. Hacer clic en el botón buscar.

Al realizar los pasos anteriores se muestra el progreso curricular. Ver imagen 44.

|                      |                                                             | <b>FACULTAD DE INGENIERÍA</b><br>ESCUELA PROFESIONAL DE INGENIERÍA DE SISTEMAS Y COMPUTACIÓN<br><b>Malla Curricular - Plan 2015</b><br><b>EDUARDO RAY ATAYPOMA BASURTO</b> |                  | Estado de asignaturas |
|----------------------|-------------------------------------------------------------|----------------------------------------------------------------------------------------------------|------------------|-----------------------|
| <b>PRIMER CICLO</b>  |                                                             |                                                                                                    |                  |                       |
|                      |                                                             |                                                                                                    |                  |                       |
| <b>CÓDIGO</b>        |                                                             | UNIDADES DE EJECUCIÓN CURRICULAR                                                                                                    | <b>ESTADO</b>    |                       |
| <b>SS111A</b>        | <b>NGLES<sub>1</sub></b>                                    |                                                                                                    | Concluido        |                       |
| 331211               | TECNOLOGÍAS DE INFORMACIÓN Y COMUNICACIÓN I                 |                                                                                                    | Concluido        |                       |
| 33411G               | TALLER I: DISEÑO GRÁFICO I                                  |                                                                                                    | <b>Concluido</b> |                       |
| 33411H               | TALLER II: DISEÑO GRÁFICO II                                |                                                                                                    | Concluido        |                       |
| 331314               | ACTIVIDAD - FUTBOL                                          |                                                                                                    | Concluido        |                       |
| 331219               | AN ALISIS MATEMATICO I                                      |                                                                                                    | Concluido        |                       |
| 33211B               | INTRODUCCIÓN A LA INGENIERÍA                                |                                                                                                    | Concluido        |                       |
| <b>33111C</b>        | LENGUAJE Y COMUNICACIÓN                                     |                                                                                                    | Concluido        |                       |
| 33121D               | <b>MATEMÁTICA BÁSICA</b>                                    |                                                                                                    | Concluido        |                       |
| 33111E               | METODOLOGÍA DEL ESTUDIO UNIVERSITARIO<br>PSICOLOGÍA GENERAL |                                                                                                    | <b>Concluido</b> |                       |
| 33111F               |                                                             |                                                                                                    |                  |                       |
|                      |                                                             |                                                                                                    | Conciutio        |                       |
| <b>SEGUNDO CICLO</b> |                                                             |                                                                                                    |                  |                       |
| CÓDIGO               |                                                             | UNIDADES DE EJECUCIÓN CURRICULAR                                                                                                    | <b>ESTADO</b>    |                       |
| 331228               | AN ALISIS MATEMATICO II                                     |                                                                                                    | Concluido        |                       |
| <b>33122F</b>        | TECNOLOGÍAS DE INFORMACIÓN Y COMUNICACIÓN II                |                                                                                                    | Concluido        |                       |
| 33112C               | NGLÉS II                                                    |                                                                                                    | Concluido        |                       |
| 55412D               | TALLER III: DISEÑO WEB I                                    |                                                                                                    | Concluido        |                       |
| 33412E               | TALLER IV: DISEÑO WEB II                                    |                                                                                                    | Concluido        |                       |
| 331324               | ACTIVIDAD - DIBUJO Y PINTURA                                |                                                                                                    | <b>Concluido</b> |                       |
| 331227               | <b>ALGEBRALINEAL</b>                                        |                                                                                                    | Concluido        |                       |
| 331228               | <b>FÍSICA GENERAL</b>                                       |                                                                                                    | Concluido        |                       |
| 331129               | <b>ANTROPOLOGÍA</b>                                         |                                                                                                    | Concluido        |                       |
| 33122A               | ECOLOGÍA Y ECOSISTEMAS                                      |                                                                                                    | Concluido        |                       |

<span id="page-32-1"></span>**Imagen N° 44: Lista de asignaturas - Inicio**

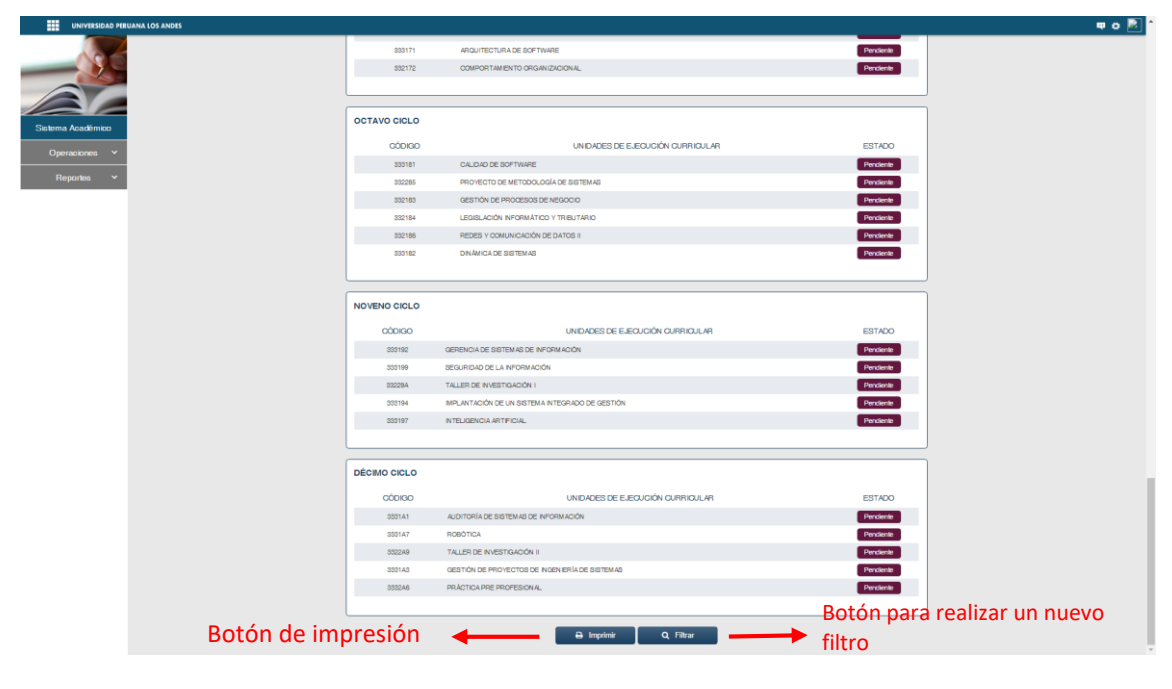

**Imagen N° 45: Lista de asignaturas - fin**

# <span id="page-33-1"></span><span id="page-33-0"></span>**1.9.3. RANKING PROMOCIONAL**

Permite visualizar el ranking de estudiantes según la Facultad, Escuela Profesional, Sede, Modalidad, Plan de Estudios y un Periodo Académico determinado. Ver imagen 46.

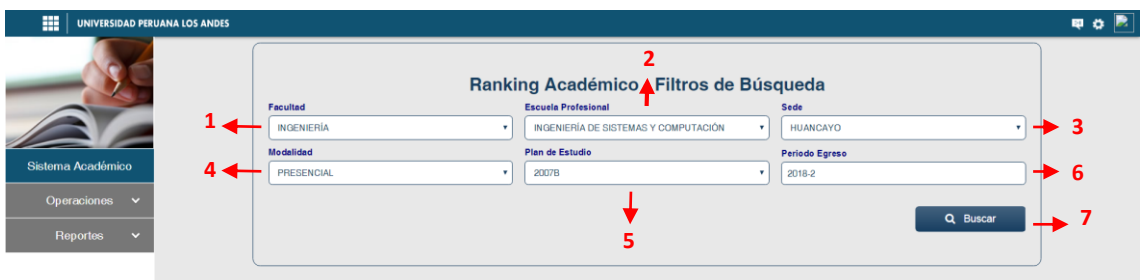

#### **Imagen N° 46: Ranking Académico – Filtros**

<span id="page-33-2"></span>Pasos para generar el ranking de estudiantes:

- 1. Filtrar la "**Facultad**" de su elección.
- 2. Filtrar la "**Escuela Profesional"** de su elección.
- 3. Filtrar la "**Sede**" de su elección.
- 4. Filtrar la "**Modalidad**" de su elección.
- 5. Filtrar el "**Planes de Estudio**" disponibles según la escuela profesional.
- 6. Ingresar el periodo académico.
- 7. Hacer clic en el botón "**Buscar**".

Al realizar los pasos anteriores se muestra el progreso curricular. Ver imagen 47.

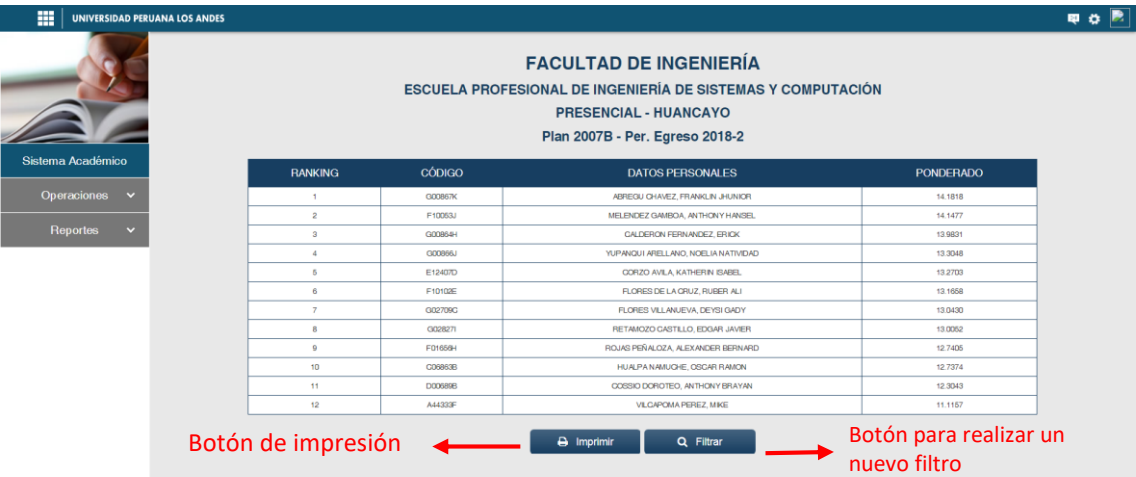

<span id="page-34-0"></span>**Imagen N° 47: Ranking Académico – Listado**